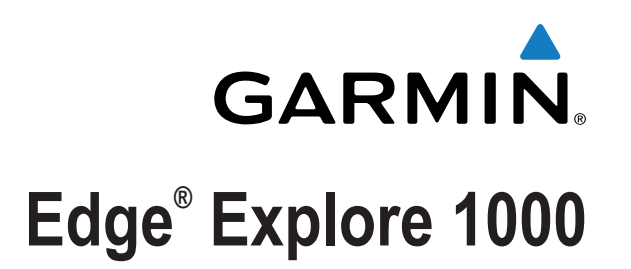

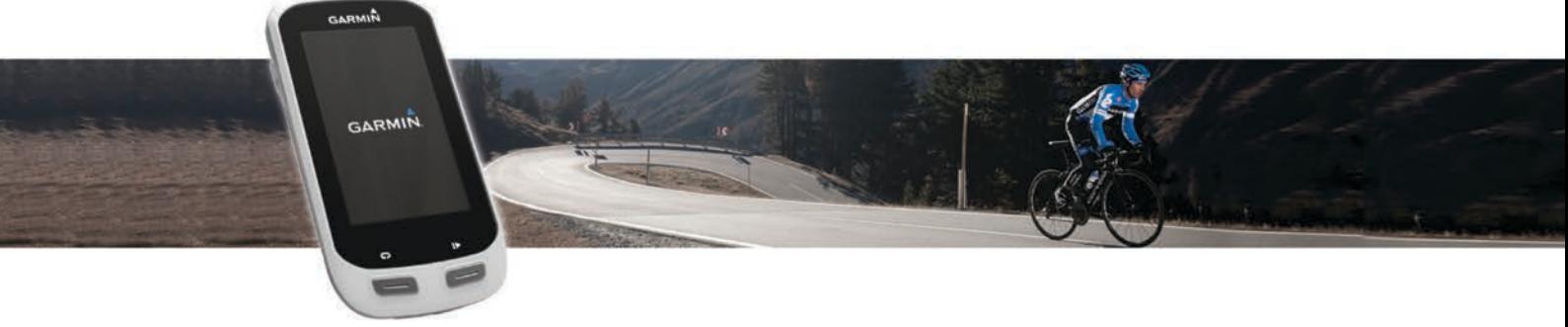

# Podręcznik użytkownika

Wszelkie prawa zastrzeżone. Zgodnie z prawami autorskimi, kopiowanie niniejszego podręcznika użytkownika w całości lub częściowo bez pisemnej zgody firmy Garmin jest zabronione. Firma Garmin zastrzega sobie prawo do wprowadzenia zmian, ulepszeń do produktów lub ich zawartości niniejszego podręcznika użytkownika bez konieczności powiadamiania o tym jakiejkolwiek osoby lub organizacji. Odwiedź stronę internetową [www.garmin.com,](http://www.garmin.com) aby pobrać bieżące aktualizacje i informacje uzupełniające dotyczące użytkowania niniejszego produktu.

Garmin®, logo Garmin, ANT+®, Auto Lap®, Auto Pause® oraz Edge® są znakami towarowymi firmy Garmin Ltd. lub jej oddziałów zarejestrowanymi w Stanach Zjednoczonych i innych krajach. Garmin Connect™, Garmin Express™, Varia™ oraz Vector™ są znakami towarowymi firmy Garmin Ltd. lub jej oddziałów. Wykorzystywanie tych znaków bez wyraźnej zgody firmy Garmin jest zabronione.

Znak i logo Bluetooth® stanowią własność firmy Bluetooth SIG, Inc., a używanie ich przez firmę Garmin podlega warunkom licencji. iOS® jest zastrzeżonym znakiem towarowym firmy Cisco Systems, Inc. i jest objęty licencją firmy Apple Inc. Mac® jest znakiem towarowym firmy Apple Inc. zastrzeżonym w Stanach Zjednoczonych i innych krajach. microSD™ oraz logo microSD są zastrzeżonymi znakami towarowymi firmy SD-3C, LLC. Wi-Fi® to zastrzeżony znak towarowy firmy Wi-Fi Alliance Corporation. Windows® jest zastrzeżonym znakiem towarowym firmy Microsoft Corporation w Stanach Zjednoczonych i w innych krajach. Pozostałe znaki towarowe i nazwy handlowe należą do odpowiednich właścicieli.

Ten produkt ma certyfikat ANT+®. Odwiedź stronę [www.thisisant.com/directory,](http://www.thisisant.com/directory) aby wyświetlić listę zgodnych produktów i aplikacji.

Nr modelu: F4ACGQ00

# **Spis treści**

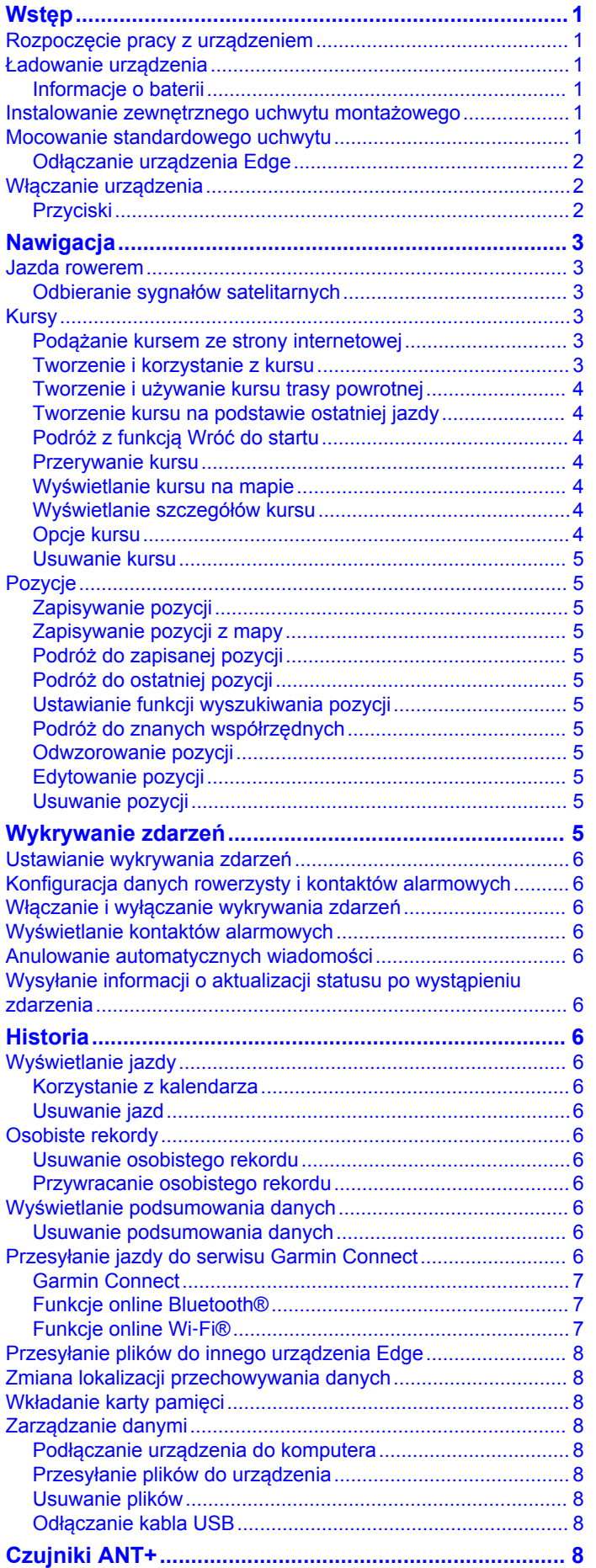

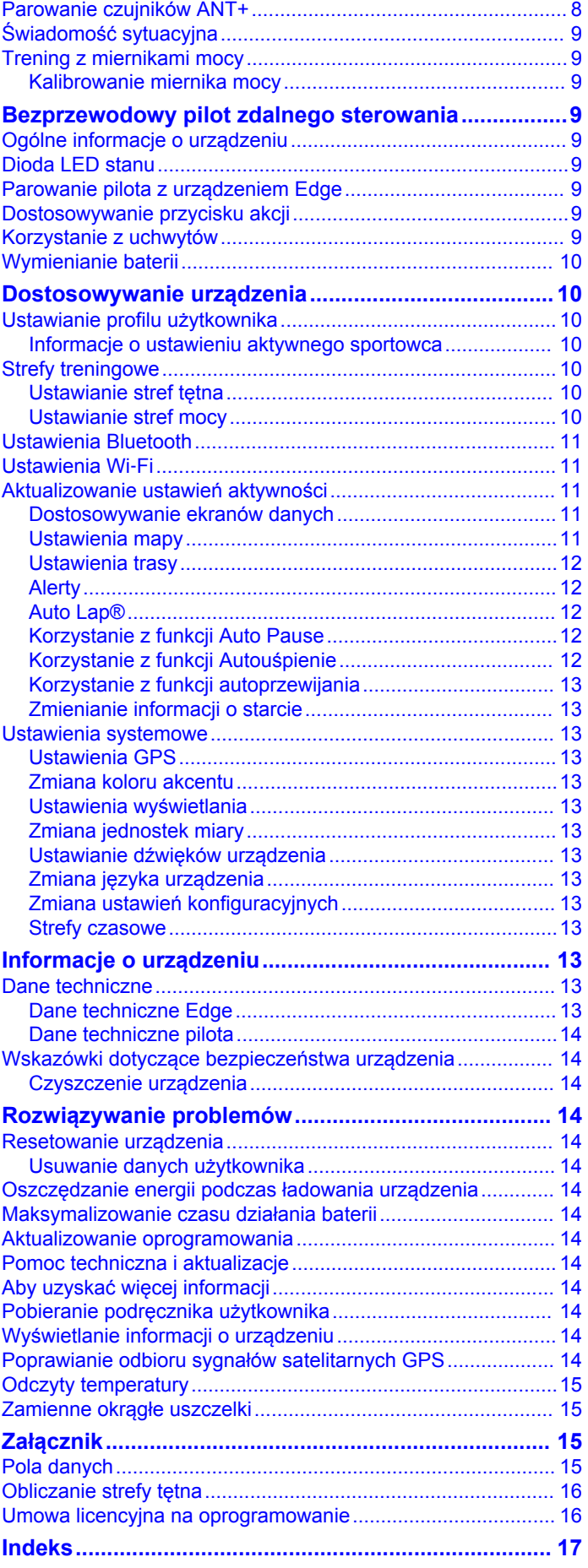

# **Wstęp**

### **OSTRZEŻENIE**

<span id="page-4-0"></span>Należy zapoznać się z zamieszczonym w opakowaniu produktu przewodnikiem *Ważne informacje dotyczące bezpieczeństwa i produktu* zawierającym ostrzeżenia i wiele istotnych wskazówek.

Przed rozpoczęciem lub wprowadzeniem zmian w programie ćwiczeń należy zawsze skonsultować się z lekarzem.

# **Rozpoczęcie pracy z urządzeniem**

Przy pierwszym użyciu urządzenia wykonaj poniższe czynności w celu skonfigurowania urządzenia i zapoznania się z jego podstawowymi funkcjami.

- **1** Naładuj urządzenie (*Ładowanie urządzenia*, strona 1).
- **2** Zamontuj urządzenie, korzystając ze standardowego uchwytu (*Mocowanie standardowego uchwytu*, strona 1) lub uchwytu zewnętrznego (*Instalowanie zewnętrznego uchwytu montażowego*, strona 1).
- **3** Włącz urządzenie (*[Włączanie urządzenia](#page-5-0)*, strona 2).
- **4** Zlokalizuj satelity (*[Odbieranie sygnałów satelitarnych](#page-6-0)*, [strona 3\)](#page-6-0).
- **5** Idź pojeździć (*[Jazda rowerem](#page-6-0)*, strona 3).
- **6** Wyślij jazdę do serwisu Garmin Connect™ (*[Przesyłanie jazdy](#page-9-0) [do serwisu Garmin Connect](#page-9-0)*, strona 6).

# **Ładowanie urządzenia**

#### *UWAGA*

Aby zapobiec korozji, należy całkowicie osuszyć port USB, antenę komunikatów pogodowych i obszary wokół nich przed rozpoczęciem ładowania lub podłączeniem do komputera.

Urządzenie jest zasilane wbudowaną baterią litowo-jonową, ładowaną ze standardowego gniazdka lub z portu USB komputera.

**UWAGA:** Urządzenie nie będzie się ładować, jeśli temperatura otoczenia będzie poza dopuszczalnym zakresem (*[Dane](#page-16-0)  [techniczne Edge](#page-16-0)*, strona 13).

**1** Wyciągnij antenę komunikatów pogodowych  $\eta$  z portu USB  $(2)$ 

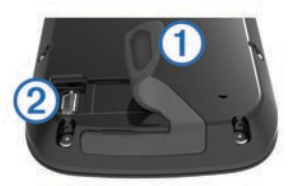

- **2** Podłącz mniejszą wtyczkę kabla USB do portu USB w urządzeniu.
- **3** Podłącz większą wtyczkę kabla USB do zasilacza sieciowego lub do portu USB komputera.
- **4** Podłącz zasilacz sieciowy do zwykłego gniazdka elektrycznego.

Urządzenie włączy się po podłączeniu go do źródła zasilania.

**5** Całkowicie naładuj urządzenie.

### **Informacje o baterii**

#### **OSTRZEŻENIE**

To urządzenie jest zasilane przez baterię litowo-jonową. Należy zapoznać się z zamieszczonym w opakowaniu produktu przewodnikiem *Ważne informacje dotyczące bezpieczeństwa i produktu* zawierającym ostrzeżenia i wiele istotnych wskazówek.

# **Instalowanie zewnętrznego uchwytu montażowego**

- **1** Do zamontowania urządzenia Edge wybierz taką pozycję, która nie będzie przeszkadzała w bezpiecznej jeździe rowerem.
- **2** Użyj klucza imbusowego, aby wykręcić śrubę 1 ze złącza na kierownicy 2.

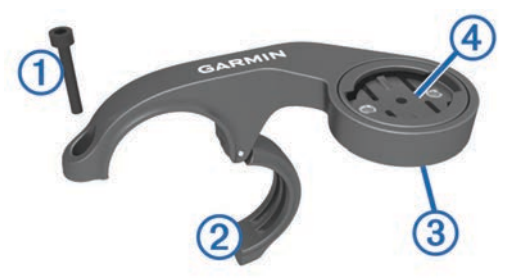

- **3** Aby zmienić orientację uchwytu montażowego, wykręć dwa wkręty z tyłu uchwytu 3, obróć złącze 4 i ponownie wkręć wkręty.
- **4** Umieść gumową podkładkę wokół kierownicy:
	- Jeśli średnica kierownicy wynosi 25,4 mm, użyj grubszej podkładki.
	- Jeśli średnica kierownicy wynosi 31,8 mm, użyj cieńszej podkładki.
- **5** Nałóż złącze kierownicy na gumową podkładkę.
- **6** Wymień i dokręć śrubę.

**UWAGA:** Firma Garmin® zaleca stosowanie momentu obrotowego o wartości 0,8 Nm (7 lbf/cali). Od czasu do czasu sprawdzaj, czy śruba jest odpowiednio dokręcona.

**7** Dopasuj wypustki na tylnej części urządzenia Edge do rowków na uchwycie rowerowym (5).

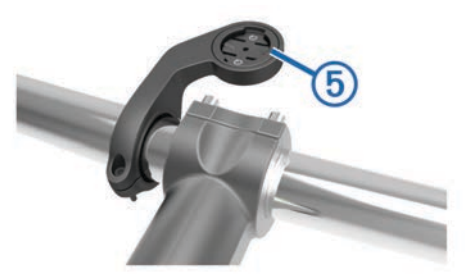

**8** Delikatnie dociśnij i obróć urządzenie Edge w kierunku zgodnym z ruchem wskazówek zegara, aż znajdzie się ono na swoim miejscu.

# **Mocowanie standardowego uchwytu**

W celu uzyskania najlepszego odbioru sygnałów GPS umieść uchwyt rowerowy w taki sposób, aby urządzenie było zwrócone w kierunku nieba. Uchwyt rowerowy można przymocować do wspornika kierownicy lub samej kierownicy roweru.

- **1** Do zamontowania urządzenia wybierz taką pozycję, która nie będzie przeszkadzała w bezpiecznej jeździe rowerem.
- **2** Umieść gumowy dysk ① z tyłu uchwytu rowerowego.

Gumowe wypustki pasują do tylnej części uchwytu rowerowego, utrzymując go we właściwym miejscu.

<span id="page-5-0"></span>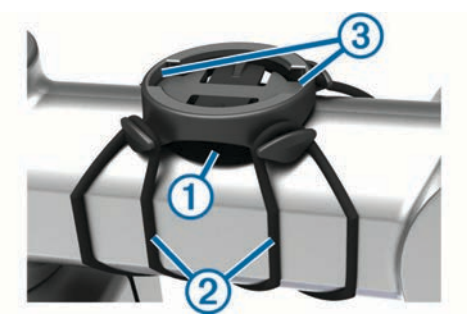

- **3** Przymocuj uchwyt rowerowy do wspornika kierownicy.
- **4** Przymocuj uchwyt rowerowy za pomocą dwóch opasek 2.
- **5** Dopasuj wypustki na tylnej części urządzenia do rowków na uchwycie rowerowym 3.
- **6** Delikatnie dociśnij i obróć urządzenie w kierunku zgodnym z ruchem wskazówek zegara, aż znajdzie się ono na swoim miejscu.

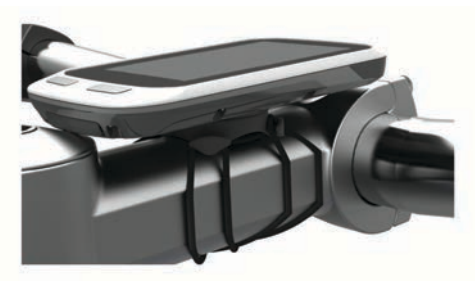

### **Odłączanie urządzenia Edge**

- **1** Obróć urządzenie Edge w prawą stronę, aby je odblokować.
- **2** Zdejmij urządzenie Edge z uchwytu.

### **Włączanie urządzenia**

Przy pierwszym włączeniu urządzenia zostanie wyświetlony monit o skonfigurowanie ustawień systemowych i profilu użytkownika.

- 1 Przytrzymaj  $\circlearrowleft$ .
- **2** Wykonaj instrukcje wyświetlane na ekranie.

### **Przyciski**

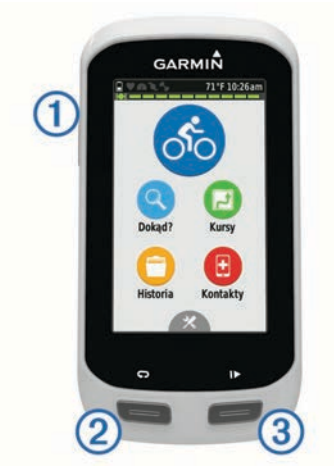

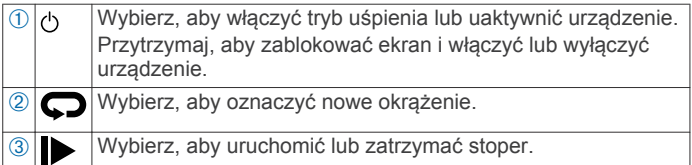

#### *Ogólne informacje o ekranie głównym*

Ekran główny zapewnia szybki dostęp do wszystkich funkcji urządzenia Edge.

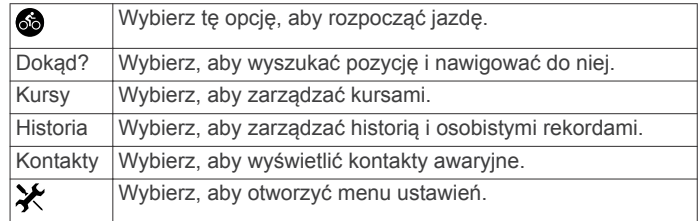

#### *Korzystanie z ekranu dotykowego*

• Po włączeniu stopera dotknij ekranu, aby wyświetlić nakładkę stopera.

Nakładka stopera umożliwia powrócenie do ekranu głównego w trakcie jazdy.

- Wybierz ✔, aby zapisać zmiany i zamknąć stronę.
- Wybierz  $\mathsf{\times}$ , aby zamknąć stronę i powrócić do poprzedniej strony.
- Wybierz  $\blacktriangleright$ , aby powrócić do poprzedniej strony.
- Wybierz **A**, aby powrócić do ekranu głównego.
- Wybierz  $\uparrow$  i  $\downarrow$ , aby przewinąć.
- Wybierz <sup>(2)</sup>, aby wyszukać w pobliżu pozycji.
- Wybierz  $\mathbf{m}$ , aby wyszukać według nazwy.
- Wybierz  $\overline{a}$ , aby usunąć element.

#### *Wyświetlanie ekranu połączeń*

Na ekranie połączeń wyświetlany jest stan połączenia GPS, czujników ANT+® i połączenia bezprzewodowego.

Na ekranie głównym przesuń palcem z góry do dołu.

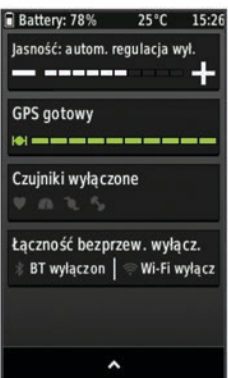

Zostanie wyświetlony ekran połączeń. Migająca ikona oznacza, że urządzenie przeprowadza wyszukiwanie. W celu zmiany ustawień możesz wybrać dowolną ikonę.

#### *Korzystanie z podświetlenia*

Dotknięcie ekranu dotykowego w dowolnym momencie powoduje włączenie podświetlenia.

- **1** Na ekranie głównym wybierz pasek stanu u góry ekranu.
- **2** Wybierz **Jasność**, aby dostosować jasność i czas podświetlania:
	- Aby ręcznie wyregulować głośność, wybierz  $\equiv$  i $\blacktriangleright$ .
	- Aby włączyć w urządzeniu automatyczne ustawianie jasności w oparciu o oświetlenie otoczenia, wybierz **Automatyczna jasność**.
	- Aby ustawić limit czasu podświetlania, wybierz **Czas podświetlania**, a następnie wybierz odpowiednią opcję.

# **Nawigacja**

## <span id="page-6-0"></span>**Jazda rowerem**

- 1 Na ekranie głównym wybierz kolejno **.**
- **2** Zaczekaj, aż urządzenie zlokalizuje satelity.
- **3** Wybierz  $\triangleright$ , aby uruchomić stoper.

# Czas 00:00:06 Predkość  $0.0<sub>k</sub>$ **Dystans**  $0<sub>m</sub>$ Aktualny czas 15:26:30 Kalorie  $\mathbf{0}$

**UWAGA:** Historia jest zapisywana jedynie wtedy, gdy stoper jest włączony.

**4** Przesuń palcem po ekranie, aby uzyskać dostęp do dodatkowych ekranów danych.

Przesuń palcem w dół od górnej krawędzi ekranów danych, aby wyświetlić ekran połączeń.

- **5** W razie potrzeby dotknij ekranu, aby wyświetlić nakładkę stopera.
- **6** Wybierz  $\blacktriangleright$ , aby zatrzymać stoper.
- **7** Wybierz kolejno **Zakończ jazdę** > **Zapisz jazdę**.

### **Odbieranie sygnałów satelitarnych**

Urządzenie może wymagać czystego widoku nieba w celu odebrania sygnałów z satelitów. Godzina i data są ustawiane automatycznie w oparciu o pozycję GPS.

- **1** Wyjdź na zewnątrz, na otwarty teren. Przednia część urządzenia powinna być zwrócona w kierunku nieba.
- **2** Zaczekaj, aż urządzenie zlokalizuje satelity. Zlokalizowanie sygnałów satelitarnych może zająć 30–60 sekund.

# **Kursy**

Istnieje możliwość przesłania kursu z konta Garmin Connect do urządzenia. Po zapisaniu kursu w urządzeniu można nim podążać. Własne kursy można też tworzyć i zapisywać bezpośrednio w urządzeniu.

Możesz jechać poprzednio zapisanym kursem po prostu dlatego, że jest to dobra trasa. Możesz na przykład zapisać przyjazną dla rowerzystów trasę dojazdu do pracy i nią podróżować.

### **Podążanie kursem ze strony internetowej**

Aby móc pobierać kursy z serwisu Garmin Connect, należy posiadać konto Garmin Connect (*[Garmin Connect](#page-10-0)*, strona 7).

- **1** Podłącz urządzenie do komputera za pomocą kabla USB.
- **2** Odwiedź stronę [www.garminconnect.com.](http://www.garminconnect.com)
- **3** Utwórz nowy kurs lub wybierz już istniejący.
- **4** Wybierz **Wyślij do urządzenia**.
- **5** Odłącz i włącz urządzenie.
- **6** Wybierz **Kursy** > **Zapisane kursy**.
- **7** Wybierz kurs.
- **8** Wybierz **Jazda**.

### **Tworzenie i korzystanie z kursu**

**1** Wybierz **Kursy** > **Kreator kursu** > **Dodaj pierwszą pozycję**.

- **2** Wybierz opcję:
	- Aby wybrać aktualną pozycję na mapie, wybierz kolejno **Aktualna pozycja**.

**UWAGA:** Jeśli urządzenie nie może odebrać sygnałów satelitarnych dla aktualnej pozycji użytkownika, w urządzeniu zostanie wyświetlony monit o użycie ostatniej znanej pozycji lub o wybór pozycji na mapie.

- Aby wybrać zapisaną pozycję, wybierz **Zapisane** > **Pozycje**, a następnie wybierz pozycję.
- Aby wybrać niedawno wyszukiwaną pozycję, wybierz **Ostatnio znalezione**, a następnie wybierz pozycję.
- Aby wybrać pozycję na mapie, wybierz **Użyj mapy**, a następnie wybierz pozycję.
- Aby wyszukać i wybrać punkt szczególny, wybierz **Kategorie POI**, a następnie wybierz pobliski punkt szczególny.
- Aby wybrać miasto, wybierz **Miasta**, a następnie wybierz pobliskie miasto.
- Aby wybrać adres, wybierz **Adresy** i wykonaj instrukcje wyświetlane na ekranie.
- Aby wybrać skrzyżowanie, wybierz **Skrzyżowania**  i wykonaj instrukcje wyświetlane na ekranie.
- Aby skorzystać ze znanych współrzędnych pozycji, wybierz **Współrzędne** i wprowadź odpowiednie współrzędne.
- **3** Wybierz **Użyj**.
- **4** Wybierz **Dodaj kolejną pozycję**.
- **5** Powtarzaj kroki od 2 do 4 do czasu, gdy wybrane zostaną wszystkie pozycje dla kursu.
- **6** Wybierz **Pokaż mapę**.

Urządzenie wyznaczy trasę, po czym zostanie wyświetlona mapa kursu.

**PORADA:** Można wybrać |▲, aby wyświetlić wykres wysokości kursu.

- **7** Wybierz **Jazda**.
- **8** Postępuj zgodnie z wyświetlanymi instrukcjami, aby dotrzeć do celu podróży.

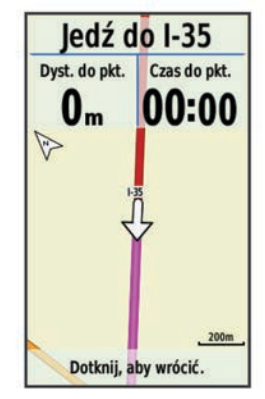

### *Wyznaczanie kursu w postaci pętli do początku*

Aby móc utworzyć kurs w postaci pętli do początku, trzeba utworzyć kurs z tylko jedną pozycją.

Wybierz Kursy > Kreator kursu >  $\equiv$  > Petla do początku.

Urządzenie wyznaczy trasę, która zatoczy pętlę z powrotem do punktu początkowego, a następnie wyświetli mapę kursu.

### *Wyznaczanie kursu w jedną stronę i z powrotem*

Aby móc utworzyć kurs w jedną stronę i z powrotem, trzeba utworzyć kurs z co najmniej dwoma pozycjami.

<span id="page-7-0"></span>Wybierz Kursy > Kreator kursu >  $\equiv$  > Tam i z powrotem.

Urządzenie wyznaczy trasę, która poprowadzi Cię do punktu końcowego i z powrotem, a następnie wyświetli mapę kursu.

### *Odwracanie kierunku kursu*

Aby móc odwrócić kierunek kursu, trzeba utworzyć i wyznaczyć kurs zawierający co najmniej jedno miejsce.

Wybierz kolejno **Kursy** > **Kreator kursu** > > **Odwróć kierunek**.

Urządzenie odwróci kierunek nawigowania i wyświetli mapę kursu.

#### *Zapisywanie kursu utworzonego w Kreatorze kursu*

- **1** Wybierz kolejno **Kursy** > **Kreator kursu** > > **Zapisz jako**   $kurs > \sqrt{ }$ .
- 2 Wpisz nazwę kursu i wybierz  $\checkmark$ .
- $3$  Wybierz  $\checkmark$ .

Kurs zostanie wyświetlony na liście.

# *Usuwanie wszystkich pozycji z kursu*

# Wybierz kolejno **Kursy > Kreator kursu >**  $\equiv$  **> Usuń > √**.

### *Ustawienia Kreatora kursu*

#### Wybierz kolejno **Kursy** > **Kreator kursu** > **Ustawienia**.

- **Tryb wyznaczania trasy**: Ustawienie środka transportu w celu optymalizacji trasy.
- **Metoda obliczeń**: Ustawienie metody używanej do obliczania trasy.
- **Przypięty do trasy**: Ustawienie blokady ikony pozycji, która wskazuje pozycję użytkownika na mapie, na najbliższej drodze.
- **Ustawienia unikania**: Ustawienie rodzajów dróg, które będą unikane podczas nawigacji.

### **Tworzenie i używanie kursu trasy powrotnej**

Urządzenie umożliwia utworzenie kursu trasy powrotnej w oparciu o określony dystans, pozycję startową i kierunek nawigowania.

- **1** Wybierz kolejno **Kursy** > **Kurs trasy powrotnej**.
- **2** Wybierz **Dystans** i podaj łączny dystans kursu.
- **3** Wybierz **Pozycja startowa**.
- **4** Wybierz opcję:
	- Aby wybrać aktualną pozycję na mapie, wybierz kolejno **Aktualna pozycja**.

**UWAGA:** Jeśli urządzenie nie może odebrać sygnałów satelitarnych dla aktualnej pozycji użytkownika, w urządzeniu zostanie wyświetlony monit o użycie ostatniej znanej pozycji lub o wybór pozycji na mapie.

- Aby wybrać pozycję na mapie, wybierz **Użyj mapy**, a następnie wybierz pozycję.
- Aby wybrać zapisaną pozycję, wybierz **Zapisane pozycje**, a następnie wybierz pozycję.
- Aby wyszukać i wybrać punkt szczególny, wybierz **Narzędzia wyszukiwania** > **Kategorie POI**, a następnie wybierz pobliski punkt szczególny.
- Aby wybrać miasto, wybierz **Narzędzia wyszukiwania** > **Miasta**, a następnie wybierz pobliskie miasto.
- Aby wybrać adres, wybierz **Narzędzia wyszukiwania** > **Adresy** i wykonaj instrukcje wyświetlane na ekranie.
- Aby wybrać skrzyżowanie, wybierz **Narzędzia wyszukiwania** > **Skrzyżowania** i wykonaj instrukcje wyświetlane na ekranie.
- Aby skorzystać ze znanych współrzędnych pozycji, wybierz **Narzędzia wyszukiwania** > **Współrzędne**  i wprowadź odpowiednie współrzędne.
- **5** Wybierz **Kierunek startu** i wybierz kierunek.
- **6** Wybierz **Szukaj**. PORADA: Można wybrać C, aby wyszukać ponownie.
- **7** Wybierz kurs, który ma zostać wyświetlony na mapie.
- PORADA: Można użyć  $\langle i \rangle$ , aby wyświetlić inne kursy.
- **8** Wybierz **Jazda**.

### **Tworzenie kursu na podstawie ostatniej jazdy**

Można utworzyć nowy kurs na podstawie uprzednio zapisanej jazdy.

- **1** Wybierz kolejno **Kursy** > **Ostatnie jazdy**.
- **2** Wybierz jazdę.
- **3** Wybierz > **Zapisz jazdę jako kurs**.
- **4** Wpisz nazwę kursu i wybierz ✔.

### *Jazda według zapisanego kursu*

- **1** Wybierz **Kursy** > **Zapisane kursy**.
- **2** Wybierz kurs.
- **3** Wybierz **Jazda**.

### **Podróż z funkcją Wróć do startu**

W dowolnym momencie podczas jazdy według kursu możesz wrócić do punktu startowego.

- **1** Dotknij ekranu, aby wyświetlić nakładkę stopera.
- **2** Wybierz kolejno > **Dokąd?** > **Wróć do startu**.
- **3** Wybierz **Tą samą trasą** lub **Najbardziej bezpośr. trasa**.
- **4** Wybierz **Jazda**. Urządzenie pokieruje Cię z powrotem do punktu startowego kursu.

## **Przerywanie kursu**

- **1** Przewiń do mapy.
- **2** Wybierz  $\overline{\mathbf{x}}$  >  $\overline{\mathbf{y}}$ .

### **Wyświetlanie kursu na mapie**

W przypadku każdego kursu zapisanego w urządzeniu można dostosować czas i sposób, w jaki jest on wyświetlany na mapie. Można na przykład ustawić urządzenie w taki sposób, aby droga do pracy była wyświetlana na mapie na żółto. Kurs alternatywny może być wyświetlany na zielono. W czasie jazdy kursy mogą być wyświetlane nawet wtedy, gdy nie podróżuje się żadnym z nich.

- **1** Wybierz **Kursy** > **Zapisane kursy**.
- **2** Wybierz kurs.
- **3** Wybierz **Ustawienia**.
- **4** Wybierz **Zawsze wyświetlaj**, aby wyświetlić kurs na mapie.
- **5** Wybierz **Kolor**, a następnie wybierz kolor.
- **6** Wybierz **Punkty kursów**, aby wyświetlić punkty kursu na mapie.

Następnym razem, gdy będziesz jechać w pobliżu tego kursu, zostanie on wyświetlony na mapie.

### **Wyświetlanie szczegółów kursu**

- **1** Wybierz **Kursy** > **Zapisane kursy**.
- **2** Wybierz kurs.
- **3** Wybierz opcję:
	- Wybierz **Podsumowanie**, aby wyświetlić szczegóły kursu.
	- Wybierz **Mapa**, aby wyświetlić kurs na mapie.
	- Wybierz **Wysokość**, aby wyświetlić wykres wysokości kursu.
	- Wybierz **Okrążenia**, aby wyświetlić dodatkowe informacje o każdym okrążeniu.

### **Opcje kursu**

Wybierz **Kursy** > **Zapisane kursy** > .

<span id="page-8-0"></span>**Szczegółowa nawigacja**: Włącza i wyłącza monity dotyczące zwrotów.

**Ostrzeżenia o zejściu z kursu**: Ostrzega o zboczeniu z kursu.

**Szukaj**: Umożliwia wyszukiwanie zapisanych kursów wg nazwy. **Usuń**: Umożliwia usunięcie wszystkich lub kilku zapisanych kursów z pamięci urządzenia.

### **Usuwanie kursu**

- **1** Wybierz **Kursy** > **Zapisane kursy**.
- **2** Wybierz kurs.
- **3** Wybierz  $\mathbf{z} > \mathbf{z}$ .

# **Pozycje**

Urządzenie umożliwia rejestrowanie i zapisywanie pozycji.

### **Zapisywanie pozycji**

Możesz zapisać aktualną pozycję, np. dom lub parking.

- **1** Na ekranie głównym wybierz pasek stanu lub przesuń palcem w dół od górnej krawędzi ekranu. Zostanie wyświetlona strona połączeń.
- **2** Wybierz kolejno **GPS** > **Zaznacz pozycję** > .

### **Zapisywanie pozycji z mapy**

### **1** Wybierz kolejno **Dokąd?** > **Znajdź na mapie** > .

- **2** Przeglądaj mapę w celu znalezienia pozycji.
- **3** Wybierz pozycję.
- **4** Wybierz informację o pozycji u góry mapy.

### 5 Wybierz  $\blacktriangleright$   $\blacktriangleright$   $\blacktriangleright$

### **Podróż do zapisanej pozycji**

- **1** Wybierz kolejno **Dokąd?** > **Zapisane pozycje**.
- **2** Wybierz pozycję.
- **3** W razie potrzeby wybierz **団**, aby wpisać informacje do wyszukania.
- **4** Wybierz **Jazda**.

### **Podróż do ostatniej pozycji**

- **1** Na ekranie głównym wybierz kolejno **Dokąd?** > **Ostatnio znalezione**.
- **2** Wybierz pozycję.
- **3** Wybierz **Jazda**.

### **Ustawianie funkcji wyszukiwania pozycji**

Domyślnie urządzenie wyszukuje punkty szczególne, zapisane pozycje oraz inne pozycje znajdujące się w pobliżu aktualnej pozycji. Możesz skonfigurować urządzenie tak, aby wyszukiwało pozycje w pobliżu innej pozycji.

- **1** Wybierz kolejno **Dokąd?** > **Narzędzia wyszukiwania** > .
- **2** Wybierz przeszukiwany obszar.
- **3** W razie potrzeby wybierz pozycję.
- **4** W razie potrzeby wybierz **Użyj**.

### *Nawigacja do punktu szczególnego*

Można wyszukać określone rodzaje lokalizacji.

- **1** Na ekranie głównym wybierz kolejno **Dokąd?** > **Narzędzia wyszukiwania** > **Kategorie POI**.
- **2** Wybierz kategorię.
- **3** Wybierz punkt szczególny.
- **4** Wybierz **Jazda**.

### *Nawigowanie do miasta, adresu lub skrzyżowania*

- **1** Wybierz kolejno **Dokąd?** > **Narzędzia wyszukiwania**.
- **2** Wybierz opcję:
	- Wybierz **Miasta**, a następnie wybierz pobliskie miasto.
- Wybierz **Adresy** i wykonaj instrukcje wyświetlane na ekranie.
- Wybierz **Skrzyżowania** i wykonaj instrukcje wyświetlane na ekranie.
- **3** Wybierz **Jazda**.

### **Podróż do znanych współrzędnych**

- **1** Na ekranie głównym wybierz kolejno **Dokąd?** > **Narzędzia wyszukiwania** > **Współrzędne**.
- **2** Podaj współrzędne i wybierz ✔.
- **3** Postępuj zgodnie z wyświetlanymi instrukcjami, aby dotrzeć do celu podróży.

### **Odwzorowanie pozycji**

Istnieje możliwość utworzenia nowej pozycji poprzez odwzorowanie dystansu i namiaru z zaznaczonej pozycji do nowej.

- **1** Wybierz kolejno **Dokąd?** > **Zapisane pozycje**.
- **2** Wybierz pozycję.
- **3** Wybierz informację o pozycji u góry mapy.
- **4** Wybierz kolejno > **Odwzoruj pozycję**.
- **5** Podaj namiar i dystans do odwzorowanej pozycji.
- 6 Wybierz  $\checkmark$ .

### **Edytowanie pozycji**

- **1** Wybierz kolejno **Dokąd?** > **Zapisane pozycje**.
- **2** Wybierz pozycję.
- **3** Dotknij paska informacyjnego u góry ekranu.
- 4 Wybierz **.**
- **5** Wybierz element.

Na przykład wybierz **Zmień wysokość**, aby podać znaną wysokość pozycji.

**6** Podaj nowe informacje i wybierz  $\sqrt{\cdot}$ .

### **Usuwanie pozycji**

- **1** Wybierz kolejno **Dokąd?** > **Zapisane pozycje**.
- **2** Wybierz pozycję.
- **3** Wybierz informację o pozycji u góry ekranu.
- **4** Wybierz kolejno ♪ > Usuń pozycję > √.

# **Wykrywanie zdarzeń**

### **PRZESTROGA**

Wykrywanie zdarzeń to funkcja dodatkowa i nie jest głównym sposobem na uzyskanie pomocy ratunkowej. Aplikacja Garmin Connect Mobile nie kontaktuje się ze służbami ratowniczymi w Twoim imieniu.

W przypadku wykrycia zdarzenia przez urządzenie Edge z włączoną funkcją GPS aplikacja Garmin Connect Mobile wysyła automatyczną wiadomość e-mail lub SMS z pozycją urządzenia do wskazanych kontaktów alarmowych. W urządzeniu i sparowanym smartfonie zostaną wyświetlone monity z informacją, że kontakty zostaną powiadomione po upływie 30 sekund. Jeśli pomoc nie jest potrzebna, możesz anulować automatyczną wiadomość alarmową.

Przed uruchomieniem wykrywania zdarzeń na urządzeniu w aplikacji Garmin Connect Mobile musisz skonfigurować informacje dotyczące kontaktów alarmowych. Sparowany smartfon musi mieć możliwość transmisji danych i obejmować zasięgiem miejsce, w którym dostępne są dane. Kontakty alarmowe muszą mieć możliwość otrzymywania wiadomości SMS (koszt wiadomości według standardowych stawek operatora).

# <span id="page-9-0"></span>**Ustawianie wykrywania zdarzeń**

- **1** Odwiedź stronę [www.garmin.com/intosports/apps](http://www.garmin.com/intosports/apps) i pobierz aplikację Garmin Connect Mobile na swój smartfon.
- **2** Sparuj smartfon z urządzeniem (*[Parowanie smartfonu](#page-10-0)*, [strona 7\)](#page-10-0).
- **3** Ustaw kontakty alarmowe i dane rowerzysty w aplikacji Garmin Connect Mobile (*Konfiguracja danych rowerzysty i kontaktów alarmowych*, strona 6).
- **4** Włącz wykrywanie zdarzeń w urządzeniu (*Włączanie i wyłączanie wykrywania zdarzeń*, strona 6).
- **5** Włącz funkcję GPS w urządzeniu (*[Ustawienia GPS](#page-16-0)*, [strona 13\)](#page-16-0).

# **Konfiguracja danych rowerzysty i kontaktów alarmowych**

- **1** Otwórz aplikację Garmin Connect Mobile w smartfonie.
- **2** W widżecie urządzenia wybierz **Wykrywanie zdarzeń**.
- **3** Wprowadź dane rowerzysty i kontakty alarmowe.

Wybrane kontakty alarmowe otrzymają wiadomość z powiadomieniem, że zostali wybrani jako kontakty alarmowe w przypadku wykrycia zdarzenia.

# **Włączanie i wyłączanie wykrywania zdarzeń**

Wybierz > **System** > **Wykrywanie zdarzeń**.

# **Wyświetlanie kontaktów alarmowych**

Aby móc zobaczyć kontakty alarmowe w urządzeniu, w aplikacji Garmin Connect Mobile trzeba skonfigurować dane rowerzysty i kontakty alarmowe.

# Wybierz **Kontakty**.

Zostaną wyświetlone nazwy i numery telefonów kontaktów alarmowych.

# **Anulowanie automatycznych wiadomości**

Jeśli urządzenie wykryje zdarzenie, możesz anulować automatyczną wiadomość alarmową w urządzeniu lub sparowanym smartfonie, zanim zostanie ona wysłana do kontaktów alarmowych.

Wybierz **Anuluj > √** przed upływem 30 sekund, które są odliczane.

# **Wysyłanie informacji o aktualizacji statusu po wystąpieniu zdarzenia**

Aby móc wysłać informację o aktualizacji statusu do kontaktów alarmowych, urządzenie musi wykryć zdarzenie i wysłać wiadomość alarmową do tych kontaktów.

Możesz wysłać wiadomość z aktualizacją statusu informującą kontakty alarmowe, że nie potrzebujesz pomocy.

- **1** Przesuń palcem w dół od górnej krawędzi ekranu, aby wyświetlić ekran połączeń.
- **2** Wybierz **Wykryto zdarzenie** > **Wyś. "Jest OK"**.

Wiadomość zostanie wysłana do kontaktów alarmowych.

# **Historia**

Historia obejmuje informacje na temat czasu, dystansu, kalorii, prędkości, okrążeń i wysokości oraz dane opcjonalnego czujnika ANT+.

**UWAGA:** Historia nie jest zapisywana, gdy stoper jest zatrzymany lub wstrzymany.

Gdy pamięć urządzenia zapełni się, zostanie wyświetlony komunikat. Urządzenie nie usunie ani automatycznie nie

nadpisze historii. Od czasu do czasu przesyłaj historię do serwisu Garmin Connect, aby śledzić wszystkie dane jazdy.

# **Wyświetlanie jazdy**

**1** Na ekranie głównym wybierz kolejno **Historia** > **Jazdy**.

# **2** Wybierz opcję.

# **Korzystanie z kalendarza**

Kalendarz w urządzeniu wyświetla historię zapisanych jazd w formie graficznej. Po wybraniu dnia w kalendarzu można wyświetlić podsumowanie każdej ukończonej jazdy.

- **1** Wybierz **Historia** > **Kalendarz**.
- **2** Wybierz datę, aby wyświetlić zapisane jazdy.
- **3** Wybierz >, aby wyświetlić dodatkowe informacje.
- **Usuwanie jazd**
- **1** Wybierz kolejno **Historia** > **Jazdy**.
- 2 Wybierz **n**.
- **3** Wybierz **Usuń wszystko** lub **Usuń wiele elementów**.

# **Osobiste rekordy**

Po ukończeniu jazdy w urządzenie wyświetla wszystkie nowe osobiste rekordy, jakie zostały zdobyte podczas tej jazdy. Osobiste rekordy obejmują najszybciej pokonany standardowy dystans, najdłuższą jazdę i największy wznios uzyskany podczas jazdy.

# **Usuwanie osobistego rekordu**

- **1** Na ekranie głównym wybierz kolejno **Historia** > **Osobiste rekordy**.
- **2** Wybierz osobisty rekord.
- **3** Wybierz  $\overline{a}$  >  $\checkmark$ .

### **Przywracanie osobistego rekordu**

Dla każdego z osobistych rekordów możesz przywrócić wcześniejszy rekord.

**UWAGA:** Nie spowoduje to usunięcia żadnych zapisanych aktywności.

- **1** Wybierz kolejno **Historia** > **Osobiste rekordy**.
- **2** Wybierz rekord, który chcesz przywrócić.
- **3** Wybierz kolejno **Poprzedni rekord** >  $\sqrt{\cdot}$ .

# **Wyświetlanie podsumowania danych**

Istnieje możliwość wyświetlenia zgromadzonych danych zapisanych w urządzeniu Edge, w tym liczbę jazd, czas, dystans i spalone kalorie.

Na ekranie głównym wybierz kolejno **Historia** > **Podsumowanie**.

### **Usuwanie podsumowania danych**

- **1** Wybierz kolejno **Historia** > **Podsumowanie**.
- 2 Wybierz  $\vec{a}$  >  $\checkmark$ .

**UWAGA:** Nie spowoduje to usunięcia żadnych zapisanych aktywności.

# **Przesyłanie jazdy do serwisu Garmin Connect**

# *UWAGA*

Aby zapobiec korozji, należy całkowicie osuszyć port USB, antenę komunikatów pogodowych i obszary wokół nich przed rozpoczęciem ładowania lub podłączeniem do komputera.

**1** Wyciągnij antenę komunikatów pogodowych  $\eta$  z portu USB  $\circled{2}$ .

<span id="page-10-0"></span>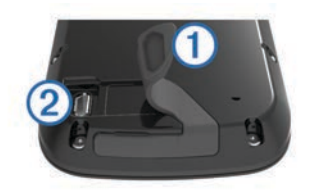

- **2** Podłącz mniejszą wtyczkę kabla USB do portu USB w urządzeniu.
- **3** Włóż większą wtyczkę kabla USB do portu USB komputera.
- **4** Odwiedź stronę [www.garminconnect.com/start.](http://www.garminconnect.com/start)
- **5** Wykonaj instrukcje wyświetlane na ekranie.

# **Garmin Connect**

Możesz połączyć się ze znajomymi za pomocą usługi Garmin Connect. Garmin Connect umożliwia śledzenie, analizowanie oraz udostępnianie informacji na temat swojej aktywności, stanowiąc źródło wzajemnej motywacji. Rejestruj wszystkie przypadki swojej aktywności, takie jak biegi, spacery, jazdy, sesje pływania, piesze wędrówki, triatlony i wiele innych aktywności. Aby założyć bezpłatne konto, odwiedź stronę [www.garminconnect.com/start.](http://www.garminconnect.com/start)

- **Zapisuj aktywności**: Po ukończeniu oraz zapisaniu aktywności w urządzeniu można przesłać ją do serwisu Garmin Connect i trzymać ją tam przez dowolny czas.
- **Analizuj dane**: Można wyświetlić bardziej szczegółowe informacje o aktywności, w tym czas, dystans, wysokość, tętno, spalone kalorie, rytm, widok mapy z góry, wykresy tempa i prędkości oraz własne raporty.

**UWAGA:** Aby móc rejestrować niektóre dane, należy zastosować opcjonalne akcesoria, np. czujnik tętna.

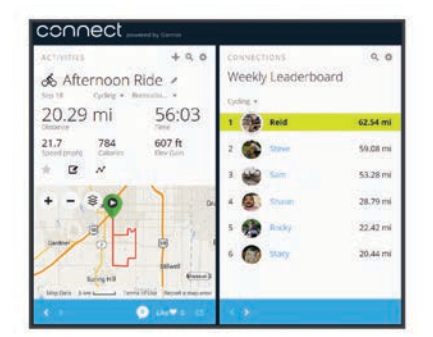

**Udostępniaj aktywności**: Możesz połączyć się ze znajomymi, aby śledzić wzajemnie swoje aktywności oraz publikować łącza do swoich aktywności w serwisach społecznościowych.

# **Funkcje online Bluetooth®**

Urządzenie Edge oferuje funkcje online powiązane z technologią Bluetooth, z których można korzystać za pomocą zgodnego smartfona lub urządzenia fitness. Niektóre funkcje wymagają zainstalowania aplikacji Garmin Connect Mobile w smartfonie. Więcej informacji można znaleźć na stronie [www.garmin.com/intosports/apps.](http://www.garmin.com/intosports/apps)

**UWAGA:** Niektóre z tych funkcji wymagają połączenia ze smartfonem z obsługą technologii Bluetooth.

- **LiveTrack**: Umożliwia rodzinie i znajomym śledzić na bieżąco wyścigi i treningi użytkownika. Osobę można zaprosić do śledzenia bieżących danych za pośrednictwem poczty e-mail lub serwisu społecznościowego, umożliwiając jej wyświetlanie strony śledzenia Garmin Connect.
- **Przesyłanie aktywności do serwisu Garmin Connect**: Automatyczne przesyłanie aktywności do serwisu Garmin Connect zaraz po zakończeniu rejestrowania aktywności.
- **Przesyłanie między urządzeniami**: Umożliwia bezprzewodowe przesyłanie plików do innego zgodnego urządzenia Edge.
- **Interakcje w serwisach społecznościowych**: Umożliwia aktualizację w ulubionym serwisie społecznościowym po przesłaniu aktywności do serwisu Garmin Connect.
- **Bieżące informacje o pogodzie**: Funkcja przesyła do urządzenia bieżące informacje o pogodzie oraz alerty.
- **Powiadomienia**: Wyświetla powiadomienia i wiadomości z telefonu na ekranie urządzenia.

#### *Parowanie smartfonu*

- **1** Odwiedź stronę [www.garmin.com/intosports/apps](http://www.garmin.com/intosports/apps) i pobierz aplikację Garmin Connect Mobile na swój smartfon.
- **2** Umieść smartfon w pobliżu urządzenia, w odległości nie większej niż 10 m (33 stopy).
- **3** W urządzeniu wybierz kolejno > **Bluetooth** > **Włącz** > **Paruj smartfon** i wykonaj instrukcje wyświetlane na ekranie.
- **4** W urządzeniu uruchom aplikację Garmin Connect Mobile i wykonaj instrukcje wyświetlane na ekranie, aby podłączyć urządzenie.

Instrukcje są wyświetlane podczas wprowadzania ustawień początkowych, a także są dostępne w menu pomocy aplikacji Garmin Connect Mobile.

**5** W urządzeniu iOS® wybierz **Paruj z Bluetooth Smart**  i wykonaj instrukcje wyświetlane na ekranie, aby włączyć powiadomienia telefoniczne w zgodnym urządzeniu iOS (opcjonalnie).

**UWAGA:** Aby móc odbierać powiadomienia z telefonu, należy mieć zgodny smartfon obsługujący technologię bezprzewodową Bluetooth Smart. Więcej informacji na temat zgodności można znaleźć na stronie [www.garmin.com/ble.](http://www.garmin.com/ble)

### **Funkcje online Wi**‑**Fi®**

Urządzenie Edge Explore 1000 oferuje funkcje online Wi‑Fi. Instalacja aplikacji Garmin Connect Mobile nie jest wymagana do korzystania z łączności Wi‑Fi.

**UWAGA:** Aby możliwe było korzystanie z tych funkcji, urządzenie należy połączyć z siecią bezprzewodową.

- **Przesyłanie aktywności do serwisu Garmin Connect**: Automatyczne przesyłanie aktywności do serwisu Garmin Connect zaraz po zakończeniu rejestrowania aktywności.
- **Kursy, treningi i plany treningów**: Plany aktywności i treningów poprzednio wybierane w aplikacji Garmin Connect są przesyłane bezprzewodowo do urządzenia.
- **Aktualizacje oprogramowania**: Urządzenie bezprzewodowo pobiera najnowszą wersję oprogramowania. Aby zainstalować aktualizację oprogramowania, należy po kolejnym uruchomieniu urządzenia wykonać instrukcje wyświetlone na ekranie.

### *Konfiguracja łączności Wi*‑*Fi*

- **1** Przejdź do strony [www.garminconnect.com/start](http://www.garminconnect.com/start) i pobierz aplikację Garmin Express™.
- **2** Postępuj zgodnie z instrukcjami wyświetlanymi na ekranie, aby skonfigurować połączenie Wi‑Fi w aplikacji Garmin Express.

### *Łączenie z siecią bezprzewodową*

- **1** Wybierz kolejno  $\angle$  > Wi-Fi.
- **2** W razie potrzeby wybierz **Wi-Fi**, aby włączyć technologię bezprzewodową.
- **3** Wybierz **Dodaj sieć**, aby wyszukać dostępne sieci.
- **4** Wybierz sieć bezprzewodową.
- **5** W razie potrzeby wybierz  $\blacklozenge$ , aby podać identyfikator SSID sieci i hasło.

Urządzenie przechowuje informacje o sieci i łączy się z nią automatycznie po powrocie do danej lokalizacji w późniejszym terminie.

# <span id="page-11-0"></span>**Przesyłanie plików do innego urządzenia Edge**

Pliki można przesyłać bezprzewodowo z jednego zgodnego urządzenia Edge do innego za pośrednictwem technologii Bluetooth.

- **1** Włącz oba urządzenia Edge i ustaw je w odległości 3 m od siebie.
- **2** W urządzeniu zawierającym pliki wybierz kolejno **⊁** > **Przesyłanie między urządzeniami** > **Udostępnij pliki** > .
- **3** Wybierz typ pliku do udostępnienia.
- **4** Zaznacz jeden lub więcej plików do przesłania i wybierz ✔.
- 5 W urządzeniu odbierającym pliki wybierz kolejno  $\mathcal{X}$  > **Przesyłanie między urządzeniami**.
- **6** Wybierz pobliskie połączenie.

**7** Zaznacz jeden lub więcej plików do odebrania i wybierz ✔. Po zakończeniu transferu na ekranie obu urządzeń zostanie wyświetlony komunikat.

# **Zmiana lokalizacji przechowywania danych**

- 1 Na ekranie głównym wybierz kolejno **※ > System > Zapis danych**.
- **2** Wybierz opcję:
	- Wybierz **Pamięć wewnętrzna**, aby zapisać dane w pamięci urządzenia.
	- Wybierz **Karta pamięci**, aby zapisać dane na opcjonalnej karcie pamięci.

# **Wkładanie karty pamięci**

Aby zwiększyć ilość dostępnego miejsca lub skorzystać z fabrycznie załadowanych map, zainstaluj kartę pamięci microSD™.

**1** Wyciągnij antenę komunikatów pogodowych ① z gniazda kart microSD $(2)$ .

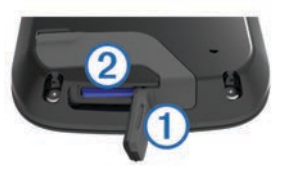

**2** Wsuwaj kartę, aż się zatrzaśnie.

# **Zarządzanie danymi**

**UWAGA:** To urządzenie nie jest zgodne z systemami operacyjnymi Windows® 95, 98, Me, Windows NT® oraz Mac® OS 10.3 i wcześniejszymi.

### **Podłączanie urządzenia do komputera**

### *UWAGA*

Aby zapobiec korozji, należy całkowicie osuszyć port USB, antenę komunikatów pogodowych i obszary wokół nich przed rozpoczęciem ładowania lub podłączeniem do komputera.

- **1** Wyciągnij antenę komunikatów pogodowych z portu USB.
- **2** Podłącz mniejszą wtyczkę kabla USB do portu USB w urządzeniu.
- **3** Włóż większą wtyczkę kabla USB do portu USB komputera. Urządzenie i karta pamięci (opcjonalna) pojawią się jako dyski pamięci w oknie Mój komputer w komputerach z system Windows lub jako zamontowane woluminy w komputerach Mac.

### **Przesyłanie plików do urządzenia**

**1** Podłącz urządzenie do komputera.

W komputerach Windows urządzenie jest wyświetlane jako dysk wymienny lub urządzenie przenośne, podczas gdy karta pamięci może być wyświetlana jako drugi dysk wymienny. W komputerach Mac urządzenie oraz karta pamięci są wyświetlane jako zamontowane woluminy.

**UWAGA:** Niektóre komputery z wieloma dyskami sieciowymi mogą nie wyświetlać poprawnie dysków urządzenia. Zapoznaj się z dokumentacją dostępną w systemie operacyjnym, aby dowiedzieć się, jak mapować dyski.

- **2** W komputerze otwórz przeglądarkę plików.
- **3** Wybierz plik.
- **4** Wybierz kolejno **Edytuj** > **Kopiuj**.
- **5** Otwórz urządzenie przenośne, napęd lub wolumin urządzenia lub karty pamięci.
- **6** Przejdź do folderu.
- **7** Wybierz kolejno **Edytuj** > **Wklej**. Plik zostanie wyświetlony na liście plików w pamięci urządzenia lub na karcie pamięci.

### **Usuwanie plików**

### *UWAGA*

Jeśli nie wiesz, do czego służy plik, nie usuwaj go. W pamięci urządzenia znajdują się ważne pliki systemowe, których nie należy usuwać.

- **1** Otwórz dysk lub wolumin **Garmin**.
- **2** W razie potrzeby otwórz folder lub wolumin.
- **3** Wybierz plik.
- **4** Naciśnij klawisz **Delete** na klawiaturze.

### **Odłączanie kabla USB**

Jeśli urządzenie jest podłączone do komputera jako wolumin lub dysk wymienny, należy bezpiecznie odłączyć urządzenie od komputera, aby uniknąć utraty danych. Jeśli urządzenie jest podłączone do komputera z systemem operacyjnym Windows jako urządzenie przenośne, nie jest konieczne przeprowadzenie procedury bezpiecznego odłączania.

- **1** Wykonaj poniższe czynności:
	- W komputerze z systemem Windows wybierz ikonę **Bezpieczne usuwanie sprzętu** na pasku zadań systemu, a następnie wybierz urządzenie.
	- W komputerze Mac przeciągnij ikonę woluminu do kosza.
- **2** Odłącz kabel od komputera.

# **Czujniki ANT+**

Urządzenie można używać łącznie z bezprzewodowymi czujnikami ANT+. Więcej informacji o zgodności i zakupie dodatkowych czujników można znaleźć na stronie <http://buy.garmin.com>.

# **Parowanie czujników ANT+**

Przed przystąpieniem do parowania musisz założyć czujnik tętna lub zamontować czujnik rowerowy.

Parowanie polega na powiązaniu bezprzewodowych czujników ANT+, np. czujnika tętna, z urządzeniem Garmin.

**1** Umieść urządzenie w zasięgu czujnika, czyli w odległości nie większej niż 3 m (10 stóp).

**UWAGA:** Na czas parowania zachowaj odległość co najmniej 10 m (33 stóp) od innych czujników ANT+.

- **2** Wybierz kolejno > **Czujniki** > **Dodaj czujnik**.
- **3** Wybierz opcję:
	- Wybierz typ czujnika.

<span id="page-12-0"></span>• Wybierz **Szukaj wszystko**, aby wyszukać wszystkie czujniki znajdujące się w pobliżu.

Zostanie wyświetlona lista dostępnych czujników.

- **4** Wybierz jeden lub więcej czujników do sparowania z urządzeniem.
- **5** Wybierz **Dodaj**.

Po przeprowadzeniu parowania czujnika z urządzeniem status czujnika zmieni się na Połączono. Pole danych można dostosować w taki sposób, aby wyświetlane w nim były dane z czujnika.

# **Świadomość sytuacyjna**

Urządzenia Edge można używać razem ze światłami rowerowymi i radarem wstecznym Varia™, aby zwiększyć swoją świadomość sytuacyjną. Więcej informacji znajduje się w podręczniku użytkownika urządzenia Varia.

**UWAGA:** Możliwe, że konieczna będzie aktualizacja oprogramowania urządzenia Edge, aby można było sparować urządzenia Varia (*[Aktualizowanie oprogramowania](#page-17-0)*, [strona 14\)](#page-17-0).

# **Trening z miernikami mocy**

- Odwiedź stronę [www.garmin.com/intosports,](http://www.garmin.com/intosports) aby uzyskać listę czujników ANT+, które są zgodne z wybranym urządzeniem (np. Vector™).
- Więcej informacji znajduje się w podręczniku użytkownika urządzenia.

# **Kalibrowanie miernika mocy**

Przed rozpoczęciem kalibracji miernik mocy musi być poprawnie zainstalowany, sparowany z urządzeniem oraz musi aktywnie zapisywać dane.

Instrukcje kalibracji posiadanego miernika mocy można znaleźć w instrukcjach dostarczonych przez jego producenta.

- **1** Na ekranie głównym wybierz pasek stanu lub przesuń palcem w dół od górnej krawędzi ekranu.
- **2** Wybierz kolejno > **Kalibruj**.
- **3** Pedałuj, aby wymusić aktywność miernika, aż pojawi się komunikat.
- **4** Wykonaj instrukcje wyświetlane na ekranie.

# **Bezprzewodowy pilot zdalnego sterowania**

# **Ogólne informacje o urządzeniu**

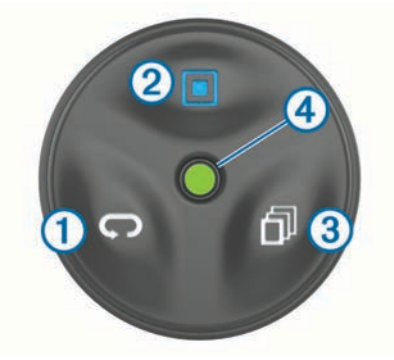

Przycisk okrążenia. Wybierz, aby oznaczyć nowe okrążenie.

Á Przycisk akcji. Wybierz, aby uruchomić lub zatrzymać stoper. Przytrzymaj, aby włączyć podświetlenie. **UWAGA:** Jest to domyślna funkcja przycisku akcji. Funkcje

przycisku akcji są programowalne.

Przycisk strony. Wybierz, aby przewijać do przodu strony z danymi. Przytrzymaj, aby przewijać strony danych w odwrotnej kolejności. Ã Dioda LED stanu.

# **Dioda LED stanu**

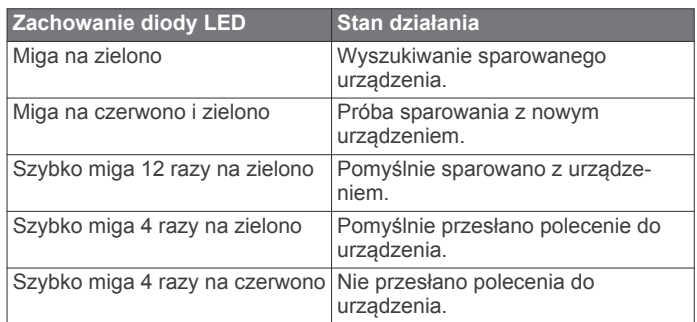

# **Parowanie pilota z urządzeniem Edge**

Podczas pierwszego łączenia pilota Edge z urządzeniem Edge należy sparować oba urządzenia.

**1** Umieść pilota w zasięgu urządzenia, czyli w odległości nie większej niż 3 m (10 stóp).

**UWAGA:** Na czas parowania zachowaj odległość co najmniej 10 m (33 stóp) od innych czujników ANT+.

- **2** Na ekranie głównym Edge wybierz kolejno  $★$  > Czujniki > **Dodaj czujnik** > **Pilot Edge**.
- **3** Na pilocie przytrzymaj jednocześnie dwa przyciski, aż wskaźnik LED zacznie migać na zielono i czerwono, a następnie zwolnij przyciski.

Pilot zacznie wyszukiwać urządzenie. Po sparowaniu pilota wskaźnik LED zamiga 12 razy na zielono, po czym nazwa pilota pojawi się na urządzeniu.

**4** Wybierz pilota, a następnie wybierz **Dodaj**.

Po sparowaniu pilot będzie łączył się z urządzeniem za każdym razem, gdy urządzenie będzie się znajdowało w zasięgu i będzie włączone.

# **Dostosowywanie przycisku akcji**

- **1** Na ekranie głównym Edge wybierz kolejno  $\angle$  > Czujniki > **Pilot Edge** > **Dane czujnika**.
- **2** Wybierz **Pojedyncze naciśnięcie** lub **Przytrzymanie**.
- **3** Wybierz funkcję dla przycisku akcji.

Na przykład naciśnięcie przycisku akcji może powodować wyświetlenie mapy lub włączenie podświetlenia.

# **Korzystanie z uchwytów**

Do pilota dostępnych jest kilka uchwytów. Są one dołączane do zestawu wraz z urządzeniem lub dostępne jako opcjonalne akcesoria. Uchwyty umożliwiają przymocowanie pilota do ciała, samochodu lub innych przedmiotów.

• Ustaw dwie wypustki $\circled{1}$  w jednej linii z bokiem uchwytu, a następnie dociśnij pilota do uchwytu, aż się zatrzaśnie.

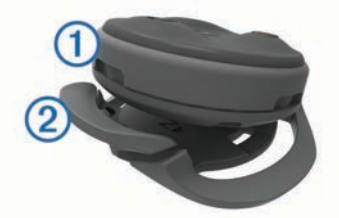

Delikatnie naciśnij przycisk zwalniający 2 i wyjmij pilota z uchwytu.

# <span id="page-13-0"></span>**Wymienianie baterii**

### **OSTRZEŻENIE**

Nie należy używać ostro zakończonych przedmiotów do wyjmowania baterii.

Baterie należy przechowywać w miejscu niedostępnym dla dzieci.

Nie wkładać baterii do ust. W razie połknięcia należy zasięgnąć porady u lekarza lub w lokalnym centrum zatruć.

Wymienne baterie pastylkowe mogą zawierać nadchloran. Konieczny może być specjalny sposób postępowania. Patrz strona [www.dtsc.ca.gov/hazardouswaste/perchlorate.](http://www.dtsc.ca.gov/hazardouswaste/perchlorate)

### **PRZESTROGA**

Zużytą baterię nienadającą się do dalszego użytku należy przekazać do lokalnego punktu utylizacji i powtórnego przetwarzania odpadów.

Do wymiany baterii potrzebny jest mały śrubokręt krzyżakowy, mały śrubokręt płaski i litowa bateria pastylkowa CR2032.

**1** Za pomocą śrubokręta krzyżakowego wykręć trzy śruby z tylnej pokrywy 1.

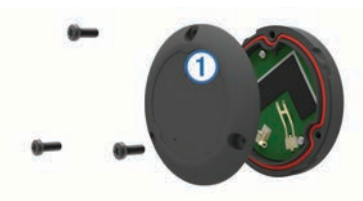

- **2** Zdejmij tylną pokrywę z pilota.
- **3** Owiń czubek małego śrubokrętu płaskiego taśmą. Taśma uchroni baterię, komorę baterii i styki przed uszkodzeniem.
- **4** Ostrożnie podważ baterię z tylnej pokrywy.

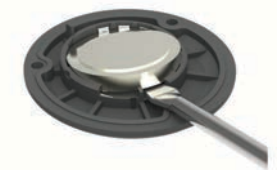

- **5** Włóż nową baterię w tylnej pokrywie w taki sposób, aby biegun dodatni był skierowany w dół.
- **6** Upewnij się, że uszczelka 2 jest dokładnie osadzona w rowku.

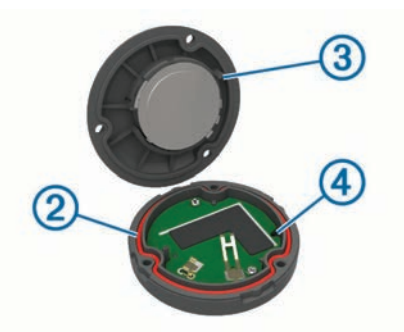

- **7** Załóż z powrotem tylną pokrywę, dopasowując wypustkę do otworu w płytce drukowanej 4.
- **8** Załóż z powrotem i dokręć śruby. **UWAGA:** Nie dokręcaj zbyt mocno.

# **Dostosowywanie urządzenia**

## **Ustawianie profilu użytkownika**

Można aktualizować takie ustawienia, jak płeć, wiek, masa, wzrost czy ustawienia aktywnego sportowca. Urządzenie wykorzystuje te informacje do obliczania dokładnych danych związanych z jazdą.

- **1** Wybierz kolejno > **Profil użytkownika**.
- **2** Wybierz opcję.

#### **Informacje o ustawieniu aktywnego sportowca**

Aktywny sportowiec to osoba, która trenuje intensywnie od wielu lat (za wyjątkiem czasu, gdy odniosła niewielkie kontuzje) i ma tętno spoczynkowe na poziomie 60 uderzeń serca na minutę (uderzenia/min) lub mniej.

# **Strefy treningowe**

- Strefy tętna (*Ustawianie stref tętna*, strona 10)
- Strefy mocy (*Ustawianie stref mocy*, strona 10)

#### **Ustawianie stref tętna**

Urządzenie wykorzystuje informacje zawarte w profilu użytkownika, podane podczas konfiguracji ustawień początkowych, w celu określenia stref tętna użytkownika. Istnieje możliwość ręcznego dostosowania stref tętna do celów fitness (*Cele fitness*, strona 10). Aby uzyskać najdokładniejsze dane dotyczące kalorii podczas aktywności, należy ustawić swoje maksymalne tętno, tętno spoczynkowe i strefy tętna.

- **1** Wybierz kolejno <del>X</del> > Strefy treningowe > Strefy tętna.
- **2** Podaj swoje tętno maksymalne i tętno spoczynkowe. Wartości strefy są aktualizowane automatycznie, jednak nadal możesz każdą z nich edytować ręcznie.
- **3** Wybierz **Według:**.
- **4** Wybierz opcję:
	- Wybierz **Uderzenia/min**, aby wyświetlić i edytować strefy w uderzeniach serca na minutę.
	- Wybierz **% maksymalnego**, aby wyświetlić i edytować strefy jako wartości procentowe tętna maksymalnego.
	- Wybierz **% r. tęt.**, aby wyświetlić i edytować strefy jako wartości procentowe tętna spoczynkowego.

#### *Cele fitness*

Znajomość stref tętna pomaga w mierzeniu i poprawianiu sprawności fizycznej dzięki zrozumieniu i zastosowaniu następujących zasad.

- Tętno jest dobrą miarą intensywności ćwiczeń.
- Trenowanie w określonych strefach tętna może pomóc poprawić wydolność układu sercowo-naczyniowego.
- Znajomość stref tętna może zapobiec przetrenowaniu i zmniejszyć ryzyko urazu.

Jeśli znasz maksymalną wartość swojego tętna, możesz skorzystać z tabeli (*[Obliczanie strefy tętna](#page-19-0)*, strona 16), aby ustalić najlepszą strefę tętna dla swoich celów fitness.

Jeśli nie znasz swojego maksymalnego tętna, użyj jednego z kalkulatorów dostępnych w Internecie. Niektóre siłownie i ośrodki zdrowia wykonują test mierzący tętno maksymalne. Aby uzyskać domyślne maksymalne tętno, należy odjąć swój wiek od wartości 220.

### **Ustawianie stref mocy**

Wartości dla stref to wartości domyślne, które mogą nie odpowiadać osobistym preferencjom użytkownika. Istnieje możliwość ręcznego dostosowania stref w urządzeniu oraz skorzystania z serwisu Garmin Connect. Jeśli znasz wartość swojego współczynnika FTP (ang. Functional Threshold Power), możesz go wprowadzić i pozwolić urządzeniu automatycznie obliczyć strefy mocy.

- <span id="page-14-0"></span>**1** Wybierz kolejno  $⊁$  **> Strefy treningowe > Strefy mocy.**
- **2** Podaj wartość współczynnika FTP.
- **3** Wybierz **Według:**.
- **4** Wybierz opcję:
	- Wybierz **waty**, aby wyświetlić i edytować strefy w watach.
	- Wybierz **% FTP**, aby wyświetlić i edytować strefy jako wartości procentowe wskaźnika FTP.

# **Ustawienia Bluetooth**

### Wybierz kolejno  $\mathbb{X}$  > **Bluetooth**.

**Włącz**: Włącza bezprzewodową technologię Bluetooth.

**UWAGA:** Pozostałe ustawienia Bluetooth są wyświetlane tylko po włączeniu komunikacji bezprzewodowej Bluetooth.

- **Przyjazna nazwa**: Pozwala na wprowadzenie przyjaznej nazwy, która służy do identyfikacji posiadanego urządzenia w innych urządzeniach z bezprzewodową technologią Bluetooth.
- **Paruj smartfon**: Pozwala połączyć urządzenie ze zgodnym smartfonem z obsługą technologii Bluetooth. To ustawienie umożliwia korzystanie z funkcji online Bluetooth, w tym z LiveTrack, i przesyłania aktywności do serwisu Garmin Connect.
- **Paruj z Bluetooth Smart**: Umożliwia połączenie urządzenia ze zgodnym smartfonem za pośrednictwem technologii bezprzewodowej Bluetooth Smart. To ustawienie umożliwia korzystanie z funkcji połączeń i wiadomości.

**UWAGA:** To ustawienie jest dostępne dopiero po sparowaniu urządzenia ze zgodnym smartfonem obsługującym technologię bezprzewodową Bluetooth Smart.

- **Alerty o połącz. i SMS-ach**: Umożliwia włączenie powiadomień telefonicznych z poziomu zgodnego smartfonu.
- **Nieodebrane połączenia i SMS-y**: Wyświetla przegapione powiadomienia ze zgodnego smartfonu.

# **Ustawienia Wi**‑**Fi**

### Wybierz kolejno **※ > Wi-Fi**.

- **Wi-Fi**: Włącza bezprzewodową technologię Wi‑Fi.
- **UWAGA:** Pozostałe ustawienia Wi‑Fi są wyświetlane tylko po włączeniu komunikacji Wi‑Fi.
- **Autoprzesyłanie**: Umożliwia automatyczne przesyłanie aktywności za pośrednictwem znanej sieci bezprzewodowej.
- **Dodaj sieć**: Umożliwia podłączenie urządzenia do sieci bezprzewodowej.

# **Aktualizowanie ustawień aktywności**

- **1** Wybierz > **Ustawienia aktywności**.
- **2** Wybierz opcję:
	- Wybierz **Ekrany danych**, aby dostosować ekrany i pola danych (*Dostosowywanie ekranów danych*, strona 11).
	- Wybierz **Mapa**, aby dostosować ustawienia mapy (*Ustawienia mapy*, strona 11).
	- Wybierz **Trasowanie**, aby dostosować ustawienia trasy (*[Ustawienia trasy](#page-15-0)*, strona 12).
	- Wybierz **Alerty**, aby dostosować alerty dotyczące treningów (*Alerty*[, strona 12](#page-15-0)).
	- Wybierz kolejno **Funkcje automatyczne** > **Auto Lap**, aby określić, kiedy mają być uruchamiane okrążenia (*[Auto](#page-15-0) Lap®* [, strona 12](#page-15-0)).
	- Wybierz kolejno **Funkcje automatyczne** > **Auto Pause**, aby zmienić ustawienie automatycznego wstrzymania stopera (*[Korzystanie z funkcji Auto Pause](#page-15-0)*, strona 12).
	- Wybierz kolejno **Funkcje automatyczne** > **Autouśpienie**, aby automatycznie przełączać urządzenie w tryb uśpienia

po 5 minutach bezczynności (*[Korzystanie z funkcji](#page-15-0) [Autouśpienie](#page-15-0)*, strona 12).

- Wybierz kolejno **Funkcje automatyczne** > **Autoprzewijanie**, aby dostosować wyświetlanie stron danych treningowych podczas działania stopera (*[Korzystanie z funkcji autoprzewijania](#page-16-0)*, strona 13).
- Wybierz kolejno **Informacje o starcie**, aby dostosować tryb informacji o starcie (*[Zmienianie informacji o starcie](#page-16-0)*, [strona 13](#page-16-0)).

Wszelkie zmiany są zapisywane w ustawieniach aktywności.

#### **Dostosowywanie ekranów danych**

- 1 Wybierz kolejno  $\mathcal{X}$  > Ustawienia aktywności.
- **2** Wybierz **Ekrany danych**.
- **3** Wybierz ekran danych.
- **4** W razie potrzeby włącz ekran danych.
- **5** Wybierz liczbę pól danych do wyświetlenia na ekranie.
- **6** Wybierz ✔.
- **7** Wybierz pole danych, aby zmienić jego wartość.
- 8 Wybierz  $\checkmark$ .

### **Ustawienia mapy**

Wybierz kolejno  $★$  **> Ustawienia aktywności > Mapa.** 

- **Orientacja**: Pozwala określić sposób wyświetlania mapy na stronie.
- **Auto. przybliżanie**: Umożliwia wybranie poziomu powiększenia mapy. W przypadku wybrania opcji Wyłączony operacje powiększania i pomniejszania trzeba wykonywać ręcznie.
- **Tekst przewodnika**: Pozwala określić, kiedy są wyświetlane szczegółowe komunikaty nawigacyjne (wymagana mapa z pełną funkcją wyznaczania tras).
- **Wyświetlanie mapy**: Pozwala ustawić zaawansowane funkcje mapy.
- **O mapie**: Włącza i wyłącza mapy dostępne aktualnie w urządzeniu.

#### *Zmiana orientacji mapy*

- 1 Na ekranie głównym wybierz kolejno **※ > Ustawienia aktywności** > **Mapa** > **Orientacja**.
- **2** Wybierz opcję:
	- Wybierz opcję **Północ u góry**, aby góra strony była zwrócona ku północy.
	- Wybierz opcję **Kierunek u góry**, aby góra strony była zwrócona w kierunku podróży.
	- Wybierz opcję **Tryb 3D**, aby wyświetlany był widok perspektywiczny do jazdy samochodem z kierunkiem podróży wyświetlanym u góry.

#### *Zaawansowane ustawienia mapy*

#### **Wybierz kolejno**  $★$  **> Ustawienia aktywności > Mapa > Wyświetlanie mapy**.

- **Tryb wyświetlania mapy**: Auto oraz Wysoki kontrast mają wartości predefiniowane. Można wybrać Własne, aby ustawić każdą z wartości.
- **Stopnie zoomu**: Wybór ustawienia powoduje, że elementy mapy są wyświetlane w powiększeniu zgodnym z określonym poziomem zoomu (lub poniżej tego poziomu).
- **Rozmiar tekstu**: Pozwala określić rozmiar tekstu dla elementów mapy.
- **Szczegółowość**: Pozwala określić szczegółowość mapy. Im więcej szczegółów, tym wolniej mapa może być odświeżana.
- **Cieniowany relief**: Wyświetla relief szczegółów na mapie (jeśli jest dostępny) lub wyłącza cieniowanie.

### <span id="page-15-0"></span>*Zakup dodatkowych map*

Przed zakupem dodatkowych map należy określić wersję map załadowanych do urządzenia.

- **1** Wybierz > **Ustawienia aktywności**.
- **2** Wybierz **Mapa** > **O mapie**.
- **3** Wybierz mapę.
- 4 Wybierz<sup>O</sup>
- **5** Odwiedź stronę<http://buy.garmin.com>lub skontaktuj się z dealerem firmy Garmin.

### **Ustawienia trasy**

#### Wybierz kolejno  $\mathbf{X}$  > Ustawienia aktywności > Trasowanie.

- **Tryb wyznaczania trasy**: Ustawienie środka transportu w celu optymalizacji trasy.
- **Metoda obliczeń**: Ustawienie metody używanej do obliczania trasy.
- **Przypięty do trasy**: Ustawienie blokady ikony pozycji, która wskazuje pozycję użytkownika na mapie, na najbliższej drodze.
- **Ustawienia unikania**: Ustawienie rodzajów dróg, które będą unikane podczas nawigacji.
- **Przeliczanie**: Automatyczne ponowne obliczanie trasy w przypadku zboczenia z trasy.

### **Alerty**

Alerty umożliwiają trenowanie, aby osiągnąć określone cele: czas, dystans, zużycie kalorii, tętno, rytm pedałowania i moc.

#### *Ustawianie alertów zakresowych*

Jeśli posiadasz opcjonalny czujnik tętna, czujnik rytmu lub miernik mocy, możesz ustawić dla nich alerty zakresowe. Alert zakresowy uruchamia się, gdy w urządzeniu zostanie zarejestrowana wartość spoza ustawionego zakresu. Można na przykład ustawić urządzenie tak, aby informowało użytkownika o każdym spadku rytmu poniżej 40 obr./min. i wzroście powyżej 90 obr./min. Alerty zakresowe można także ustawić, korzystając ze strefy treningowej (*[Strefy treningowe](#page-13-0)*, strona 10).

- 1 Wybierz kolejno  $\mathbf{\times}$  > Ustawienia aktywności.
- **2** Wybierz **Alerty**.
- **3** Wybierz kolejno **Alert tętna**, **Alert rytmu** lub **Alert mocy**.
- **4** W razie potrzeby włącz alert.
- **5** Podaj wartości minimalną i maksymalną lub wybierz strefę.
- **6** W razie potrzeby wybierz  $\bigvee$ .

Przy każdym przekroczeniu określonego zakresu tętna lub spadku poniżej jego minimalnej wartości w urządzeniu wyświetlony zostanie komunikat. Jeśli w urządzeniu włączono sygnały dźwiękowe, urządzenie wyemituje również sygnał dźwiękowy (*[Ustawianie dźwięków urządzenia](#page-16-0)*, strona 13).

#### *Ustawianie alertu cyklicznego*

Alert cykliczny uruchamia się za każdym razem, gdy urządzenie zarejestruje określoną wartość lub interwał. Można na przykład ustawić urządzenie tak, aby alert uruchamiał się co 30 minut.

- 1 Wybierz kolejno **X > Ustawienia aktywności.**
- **2** Wybierz **Alerty**.
- **3** Wybierz **Alert czasu**, **Alert dystansu** lub **Alert kalorii**.
- **4** Włącz alert.
- **5** Podaj wartość.
- **6** Wybierz  $\checkmark$ .

Komunikat będzie wyświetlany za każdym razem, gdy w urządzeniu zostanie zarejestrowana wartość, dla której ustawiono alert. Jeśli w urządzeniu włączono sygnały dźwiękowe, urządzenie wyemituje również sygnał dźwiękowy (*[Ustawianie dźwięków urządzenia](#page-16-0)*, strona 13).

### **Auto Lap®**

#### *Oznaczanie okrążeń wg pozycji*

Funkcja Auto Lap służy do automatycznego oznaczania określonej pozycji podczas okrążenia. Funkcja ta umożliwia porównywanie swoich wyników na różnych etapach jazdy (np. długi podjazd lub sprint treningowy). Podczas wykonywania kursów można korzystać z opcji Wg pozycji, aby włączać okrążenia we wszystkich pozycjach okrążeń zapisanych w kursie.

- **1** Wybierz kolejno **্** $≻ Ustawienia aktywności.$
- **2** Wybierz kolejno **Funkcje automatyczne** > **Auto Lap** > **Włączenie Auto Lap** > **Wg pozycji** > **Okrążenie gdy**.
- **3** Wybierz opcję:
	- Wybierz **Tylko przycisk okrążenia**, aby włączyć licznik okrążeń po każdym wybraniu przycisku $\bigcirc$  oraz po każdym ponownym minięciu jednej z tych pozycji.
	- Wybierz **Start i okrążenie**, aby włączyć licznik okrążeń w pozycji GPS po wybraniu przycisku  $\triangleright$  oraz w dowolnej pozycji podczas jazdy po wybraniu przycisku $\bigcirc$ .
	- Wybierz **Zaznacz i okrążenie**, aby włączyć licznik okrążeń w określonej pozycji GPS, zaznaczonej przed rozpoczęciem jazdy oraz w dowolnej pozycji podczas jazdy po naciśnięciu  $\Box$ .
- **4** W razie potrzeby dostosuj pola danych okrążenia (*[Dostosowywanie ekranów danych](#page-14-0)*, strona 11).

#### *Oznaczanie okrążeń wg dystansu*

Funkcja Auto Lap służy do automatycznego oznaczania okrążenia po przebyciu określonego dystansu. Funkcja ta umożliwia porównywanie swoich wyników na różnych etapach jazdy (np. co 10 mil lub 40 km).

- **1** Wybierz kolejno  $★$  > Ustawienia aktywności.
- **2** Wybierz kolejno **Funkcje automatyczne** > **Auto Lap** > **Włączenie Auto Lap** > **Wg dystansu** > **Okrążenie gdy**.
- **3** Podaj wartość.
- **4** W razie potrzeby dostosuj pola danych okrążenia (*[Dostosowywanie ekranów danych](#page-14-0)*, strona 11).

### **Korzystanie z funkcji Auto Pause**

Funkcja Auto Pause® służy do automatycznego wstrzymywania stopera w przypadku zatrzymania się lub gdy prędkość spada poniżej określonej wartości. Funkcja ta jest przydatna, jeśli na trasie treningu znajduje się sygnalizacja świetlna lub inne miejsca, w których trzeba zwolnić bądź się zatrzymać.

**UWAGA:** Historia nie jest zapisywana, gdy stoper jest zatrzymany lub wstrzymany.

- **1** Wybierz kolejno  $★$  > Ustawienia aktywności.
- **2** Wybierz kolejno **Funkcje automatyczne** > **Auto Pause**.
- **3** Wybierz opcję:
	- Aby automatycznie wstrzymać stoper w momencie zatrzymania się, wybierz **Po zatrzymaniu**.
	- Wybierz **Własna prędkość**, aby automatycznie zatrzymać stoper, gdy prędkość spada poniżej określonej wartości.
- **4** W razie potrzeby dostosuj opcjonalne pola danych czasu (*[Dostosowywanie ekranów danych](#page-14-0)*, strona 11).

### **Korzystanie z funkcji Autouśpienie**

Funkcja Autouśpienie umożliwia automatyczne przełączanie urządzenie w tryb uśpienia po 5 minutach bezczynności. W trybie uśpienia ekran jest wyłączony, a czujniki ANT+, Bluetooth i moduł GPS są rozłączone.

Sieć Wi‑Fi nadal działa, gdy urządzenie pracuje w trybie uśpienia.

- **1** Wybierz kolejno > **Ustawienia aktywności**.
- **2** Wybierz kolejno **Funkcje automatyczne** > **Autouśpienie**.

## <span id="page-16-0"></span>**Korzystanie z funkcji autoprzewijania**

Funkcja Autoprzewijanie umożliwia automatyczne przełączanie ekranów z danymi dotyczącymi treningu, gdy stoper jest włączony.

- **1** Wybierz kolejno  $★$  > Ustawienia aktywności.
- **2** Wybierz kolejno **Funkcje automatyczne** > **Autoprzewijanie**.
- **3** Wybierz prędkość wyświetlania.

### **Zmienianie informacji o starcie**

Funkcja ta automatycznie wykrywa moment zlokalizowania satelitów przez urządzenie i rozpoczęcia przemieszczania się. Jest to przypomnienie o konieczności włączenia stopera w celu rejestrowania danych jazdy.

- 1 Wybierz kolejno  $\mathbf{\times}$  > Ustawienia aktywności.
- **2** Wybierz **Informacje o starcie**.
- **3** Wybierz opcję:
	- Wybierz **Raz**.
	- Wybierz kolejno **Powtórz** > **Powtórz opóźnienie** aby zmienić czas opóźnienia przypomnienia.

### **Ustawienia systemowe**

Wybierz kolejno  $\mathsf{\not\!}$  > System.

- Ustawienia GPS (*Ustawienia GPS*, strona 13)
- Ustawienia kolorów (*Zmiana koloru akcentu*, strona 13)
- Ustawienia wyświetlania (*Ustawienia wyświetlania*, strona 13)
- Ustawienia wykrywania zdarzeń (*[Włączanie i wyłączanie](#page-9-0)  [wykrywania zdarzeń](#page-9-0)*, strona 6)
- Ustawienia zapisu danych (*[Zmiana lokalizacji](#page-11-0)  [przechowywania danych](#page-11-0)*, strona 8)
- Ustawienia jednostek (*Zmiana jednostek miary*, strona 13)
- Ustawienia dźwięków (*Ustawianie dźwięków urządzenia*, strona 13)
- Ustawienia języka (*Zmiana języka urządzenia*, strona 13)

### **Ustawienia GPS**

### *Zmiana ustawień satelitów*

W celu sprawniejszego odbioru sygnałów w trudnych warunkach i szybszego ustalania pozycji GPS można włączyć funkcje GPS i GLONASS. Użycie GPS wraz z GLONASS powoduje skrócenie czasu działania baterii w porównaniu do korzystania z samego GPS.

- **1** Wybierz kolejno > **System** > **GPS** > **Tryb GPS**.
- **2** Wybierz opcję.

### *Ustawianie wysokości*

Jeśli dysponujesz dokładnymi danymi na temat wysokości aktualnej pozycji, możesz ręcznie skalibrować wysokościomierz urządzenia.

- 1 Na ekranie głównym wybierz kolejno  $\angle$  > System > GPS > **Ustaw wysokość**.
- **2** Podaj wysokość i wybierz ✔.

### *Wyświetlanie satelitów*

Strona satelitów wyświetla aktualne informacje na temat satelitów GPS. Więcej informacji na temat systemu GPS można znaleźć na stronie [www.garmin.com/aboutGPS](http://www.garmin.com/aboutGPS).

Na ekranie głównym wybierz kolejno  $\angle$  > System > GPS > **Pokaż satelity**.

Dokładność GPS jest wyświetlana w dolnej części strony. Zielone paski oznaczają moc każdego odbieranego sygnału satelitarnego (pod każdym paskiem widać numer satelity).

### **Zmiana koloru akcentu**

Możesz zmienić akcent kolorystyczny urządzenia.

- **1** Wybierz kolejno <del>次</del> > System > Kolor.
- **2** Wybierz kolor akcentu.

### **Ustawienia wyświetlania**

Wybierz kolejno > **System** > **Wyświetlanie**.

- **Automatyczna jasność**: Automatycznie ustawia jasność w oparciu o oświetlenie otoczenia.
- **Czas podświetlania**: Umożliwia regulację czasu działania podświetlenia.
- **Schemat kolorów**: Ustawienie kolorów dziennych lub nocnych w urządzeniu. Wybierz Auto, aby urządzenie automatycznie ustawiało kolory dzienne lub nocne w oparciu o aktualny czas.
- **Orientacja**: Umożliwia ustawienie orientacji wyświetlania ekranu w pionie lub poziomie.

**Zrzuty ekranowe**: Umożliwia zapis obrazu z ekranu urządzenia.

### **Zmiana jednostek miary**

Można dostosować jednostki miary dystansu, prędkości, wysokości, temperatury, wagi, format pozycji i format czasu.

- 1 Wybierz kolejno  $\angle$  > System > Jednostki.
- **2** Wybierz wielkość fizyczną.
- **3** Wybierz jednostkę miary dla ustawienia.

### **Ustawianie dźwięków urządzenia**

Na ekranie głównym wybierz kolejno **⊁ > System > Dźwięki**.

# **Zmiana języka urządzenia**

Na ekranie głównym wybierz kolejno > **System** > **Język**.

### **Zmiana ustawień konfiguracyjnych**

Można modyfikować wszystkie ustawienia skonfigurowane podczas wprowadzania ustawień początkowych.

- **1** Wybierz polecenie > **System** > **Zresetuj urządzenie** > **Ustawienia początkowe**.
- **2** Wykonaj instrukcje wyświetlane na ekranie.

### **Strefy czasowe**

Po każdym włączeniu urządzenia i odebraniu sygnałów satelitarnych urządzenie automatycznie wykrywa strefę czasową i aktualny czas.

# **Informacje o urządzeniu**

# **Dane techniczne**

### **Dane techniczne Edge**

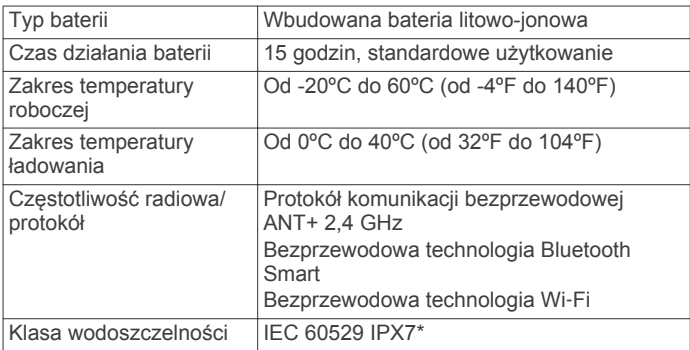

\* Urządzenie jest odporne na przypadkowe zanurzenie w wodzie na głębokość do 1 metra, na czas do 30 minut. Więcej informacji można znaleźć na stronie [www.garmin.com](http://www.garmin.com/waterrating) [/waterrating.](http://www.garmin.com/waterrating)

## <span id="page-17-0"></span>**Dane techniczne pilota**

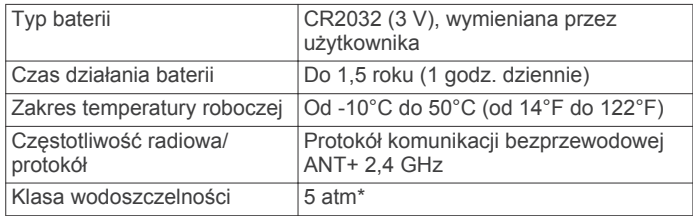

\* Urządzenie jest odporne na ciśnienie odpowiadające zanurzeniu na głębokość 50 metrów. Więcej informacji można znaleźć na stronie [www.garmin.com/waterrating](http://www.garmin.com/waterrating).

# **Wskazówki dotyczące bezpieczeństwa urządzenia**

#### *UWAGA*

Nie wolno przechowywać urządzenia w miejscach, w których występują ekstremalne temperatury, gdyż grozi to jego trwałym uszkodzeniem.

Zabronione jest używanie jakichkolwiek twardych albo ostro zakończonych przedmiotów do obsługi ekranu dotykowego, grozi to bowiem uszkodzeniem ekranu.

Nie należy używać chemicznych środków czyszczących, rozpuszczalników ani środków odstraszających owady, ponieważ mogą one uszkodzić elementy plastikowe.

Mocno przymocuj antenę komunikatów pogodowych, aby zapobiec uszkodzeniom portu USB.

### **Czyszczenie urządzenia**

- **1** Przetrzyj urządzenie ściereczką zwilżoną łagodnym roztworem czyszczącym.
- **2** Wytrzyj do sucha.

# **Rozwiązywanie problemów**

# **Resetowanie urządzenia**

Jeśli urządzenie przestanie reagować, konieczne może być jego zresetowanie. Nie spowoduje to usunięcia żadnych danych ani ustawień.

- **1** Naciśnij i przytrzymaj przycisk  $\circ$  przez 10 sekund.
- **2** Naciśnij i przytrzymaj przez 1 sekundę przycisk  $\circ$ , aby włączyć urządzenie.

### **Usuwanie danych użytkownika**

Można przywrócić domyślne wartości dla wszystkich ustawień urządzenia.

**UWAGA:** Spowoduje to usunięcie wszystkich informacji wprowadzonych przez użytkownika, ale nie usunie historii.

Wybierz kolejno > **System** > **Zresetuj urządzenie** > **Przywróć ustawienia fabryczne** > .

# **Oszczędzanie energii podczas ładowania urządzenia**

Na czas ładowania można wyłączyć ekran urządzenia i jego wszystkie pozostałe funkcje.

- **1** Podłącz urządzenie do zewnętrznego źródła zasilania.
- **2** Przytrzymaj  $\circ$  przez 4–5 sek.
	- Ekran wyłączy się, a urządzenie zacznie się ładować w trybie niskiego poboru prądu.
- **3** Całkowicie naładuj urządzenie.

# **Maksymalizowanie czasu działania baterii**

- Zmniejsz intensywność podświetlenia lub skróć czas podświetlania (*[Korzystanie z podświetlenia](#page-5-0)*, strona 2).
- Włącz funkcję **Autouśpienie** (*[Korzystanie z funkcji](#page-15-0) [Autouśpienie](#page-15-0)*, strona 12).
- Wyłącz funkcję łączności bezprzewodowej Bluetooth (*[Ustawienia Bluetooth](#page-14-0)*, strona 11).
- Wyłącz łączność bezprzewodową (*[Ustawienia Wi](#page-14-0)*‑*Fi*, [strona 11](#page-14-0)).

# **Aktualizowanie oprogramowania**

Aby przeprowadzić aktualizację oprogramowania urządzenia, należy posiadać konto Garmin Connect oraz pobrać aplikację Garmin Express.

- **1** Podłącz urządzenie do komputera za pomocą kabla USB. Gdy zostanie udostępnione nowe oprogramowanie, aplikacja Garmin Express prześle je do urządzenia.
- **2** Wykonaj instrukcje wyświetlane na ekranie.
- **3** Nie odłączaj urządzenia od komputera do czasu zakończenia procesu aktualizacji.

**UWAGA:** Jeśli aplikacji Garmin Express użyto już do konfiguracji sieci Wi‑Fi w urządzeniu, serwis Garmin Connect może automatycznie pobierać aktualizacje oprogramowania do urządzenia po nawiązaniu połączenia za pośrednictwem sieci Wi‑Fi.

# **Pomoc techniczna i aktualizacje**

Garmin Express ([www.garmin.com/express\)](http://www.garmin.com/express) umożliwia łatwy dostęp do tych usług w urządzeniach Garmin.

- Rejestracja produktu
- Podręczniki użytkownika
- Aktualizacje oprogramowania
- Przesyłanie danych do Garmin Connect
- Mapy zwykłe i morskie, aktualizacje kursów

# **Aby uzyskać więcej informacji**

- Odwiedź stronę [www.garmin.com/intosports](http://www.garmin.com/intosports).
- Odwiedź stronę [www.garmin.com/learningcenter](http://www.garmin.com/learningcenter).
- Odwiedź stronę <http://buy.garmin.com> lub skontaktuj się z dealerem firmy Garmin w celu uzyskania informacji na temat opcjonalnych akcesoriów i części zamiennych.

# **Pobieranie podręcznika użytkownika**

Najnowszą wersję podręcznika użytkownika można pobrać ze strony internetowej.

- **1** Odwiedź stronę [www.garmin.com/manuals/edgeexplore1000](http://www.garmin.com/manuals/edgeexplore1000).
- **2** Wyświetl lub pobierz pełną wersję podręcznika użytkownika w preferowanym formacie.

# **Wyświetlanie informacji o urządzeniu**

Na ekranie urządzenia można wyświetlić identyfikator urządzenia, wersję oprogramowania i umowę licencyjną. **Wybierz kolejno**  $★$  **> System > O systemie.** 

# **Poprawianie odbioru sygnałów satelitarnych GPS**

- Regularnie synchronizuj urządzenie z kontem Garmin Connect:
	- Podłącz urządzenie do komputera za pomocą kabla USB i aplikacji Garmin Express.
	- Zsynchronizuj urządzenie z aplikacją mobilną Garmin Connect, korzystając ze smartfonu z włączoną funkcją Bluetooth.

<span id="page-18-0"></span>◦ Połącz urządzenie z kontem Garmin Connect, korzystając z sieci bezprzewodowej Wi‑Fi.

Po połączeniu z kontem Garmin Connect urządzenie pobiera dane satelitarne z kilku ostatnich dni, co umożliwia szybkie odbieranie sygnałów satelitów.

- Udaj się w otwarty teren, z dala od wysokich budynków i drzew.
- Pozostań na miejscu przez kilka minut.

# **Odczyty temperatury**

Urządzenie może wyświetlać odczyty temperatury wyższe niż rzeczywista temperatura powietrza, jeśli znajduje się w pełnym słońcu, jest trzymane w dłoni lub jest zasilane przy użyciu baterii zewnętrznej. Dostosowanie się urządzenia do znaczących zmian temperatury również zajmuje nieco czasu.

# **Zamienne okrągłe uszczelki**

Zamienne opaski (okrągłe uszczelki) do standardowego uchwytu są dostępne w dwóch rozmiarach:

- $1,3 \times 1,5 \times 0,9$  cala (33  $\times$  38  $\times$  22 mm) AS568-125
- $1.7 \times 1.9 \times 0.9$  cala (43  $\times$  48  $\times$  22 mm) AS568-131

**UWAGA:** Należy korzystać wyłącznie z opasek zamiennych wykonanych z gumy EPDM (Ethylene Propylene Diene Monomer). Odwiedź stronę<http://buy.garmin.com>lub skontaktuj się z dealerem firmy Garmin.

# **Załącznik**

# **Pola danych**

Niektóre pola danych do wyświetlania danych wymagają używania akcesoriów ANT+.

- **Aktualny czas**: Godzina z uwzględnieniem aktualnej pozycji oraz ustawień dotyczących czasu (format, strefa czasowa i czas letni).
- **Bilans**: Bieżący bilans mocy lewa/prawa.
- **Bilans okrążenie**: Średni bilans mocy lewa/prawa dla bieżącego okrążenia.
- **Bilans średnia**: Średni bilans mocy lewa/prawa dla bieżącej aktywności.
- **Całkowity spadek**: Całkowity dystans spadku od ostatniego zerowania danych.
- **Całkowity wznios**: Całkowity dystans wzniosu od ostatniego zerowania danych.
- **Czas**: Czas stopera w ramach bieżącej aktywności.
- **Czas do celu**: Szacowany czas potrzebny na dotarcie do celu podróży. Dane są wyświetlane wyłącznie podczas nawigacji.
- **Czas do końca**: Pozostały czas kursu.
- **Czas do nast.**: Szacowany czas potrzebny na dotarcie do następnego punktu na trasie. Dane są wyświetlane wyłącznie podczas nawigacji.
- **Czas od początku**: Całkowity zapisany czas. Jeśli na przykład uruchomisz stoper i biegniesz przez 10 minut, po czym zatrzymasz stoper na 5 minut, a następnie ponownie go uruchomisz i biegniesz przez 20 minut, to czas, który upłynął, wyniesie 35 minut.
- **Czas okrążenie**: Czas stopera w ramach bieżącego okrążenia.
- **Czas ostatnie okrążenie**: Czas stopera w ramach ostatniego ukończonego okrążenia.
- **Czas średnia okrążenia**: Średni czas okrążenia w ramach bieżącej aktywności.
- **Dokładność GPS**: Margines błędu przy obliczaniu dokładnej pozycji. Przykład: pozycja GPS jest określona z dokładnością do +/- 3,65 m (12 stóp).
- **Dystans**: Dystans pokonany w ramach bieżącego śladu lub aktywności.
- **Dystans do celu**: Dystans, jaki pozostał do celu podróży. Dane są wyświetlane wyłącznie podczas nawigacji.
- **Dystans do następnego**: Dystans, jaki pozostał do następnego punktu na trasie. Dane są wyświetlane wyłącznie podczas nawigacji.
- **Dystans do punktu kursu**: Dystans, jaki pozostał do następnego punktu na kursie.
- **Dystans okrążenie**: Dystans pokonany w ramach bieżącego okrążenia.
- **Dystans ost. okrążenie**: Dystans pokonany w ramach ostatniego ukończonego okrążenia.
- **Dyst do końca**: Podczas treningu lub kursu pokazuje pozostały dystans, jeśli jako cel ustawiono określony dystans.
- **ETA do celu**: Szacowana godzina przybycia do celu podróży (dostosowana do czasu lokalnego w lokalizacji celu podróży). Dane są wyświetlane wyłącznie podczas nawigacji.
- **ETA następny**: Szacowana godzina przybycia do następnego punktu na trasie (dostosowana do czasu lokalnego w lokalizacji punktu). Dane są wyświetlane wyłącznie podczas nawigacji.
- **Kalorie**: Łączna liczba spalonych kalorii.
- **Kierunek**: Kierunek przemieszczania się.

**Konfiguracja światła**: Tryb konfiguracji połączonych świateł.

- **Licznik**: Bieżąca suma dystansu pokonanego w ramach wszystkich podróży. Wyzerowanie danych podróży nie powoduje wyzerowania tego podsumowania.
- **Moc**: Bieżąca moc wyjściowa w watach. Urządzenie musi zostać podłączone do zgodnego miernika mocy.
- **Moc kJ**: Wykonana praca łącznie (moc wyjściowa) w kJ.
- **Moc maksymalna**: Maksymalna moc wyjściowa w ramach bieżącej aktywności.
- **Moc okrążenie**: Średnia moc wyjściowa w ramach bieżącego okrążenia.
- **Moc ostatnie okrążenie**: Średnia moc wyjściowa w ramach ostatniego ukończonego okrążenia.
- **Moc średnia**: Średnia moc wyjściowa w ramach bieżącej aktywności.
- **Moc sygnału GPS**: Moc odbieranego sygnału satelitarnego GPS.
- **Nachylenie**: Pomiar nachylenia (wysokości) powierzchni na trasie biegu (dystansie). Na przykład, jeśli dla każdych 3 m (10 stóp) pokonanego wzniosu pokonujesz 60 m (200 stóp), stopień nachylenia wynosi 5%.
- **Okrążenia**: Liczba ukończonych okrążeń w ramach bieżącej aktywności.
- **Poziom baterii**: Ilość energii, jaka pozostała w baterii.
- **Pozycja cel podróży**: Ostatni punkt na trasie lub kursie.
- **Pozycja następny punkt**: Następny punkt na trasie lub kursie.
- **Połączone światła**: Liczba połączonych świateł.
- **Pręd. pion. śr. z 30s**: Średnia prędkość pionowa dla ruchu w okresie 30 sekund.
- **Prędkość**: Bieżące tempo podróży.
- **Prędkość maksymalna**: Maksymalna prędkość w ramach bieżącej aktywności.
- **Prędkość okrążenia**: Średnia prędkość w ramach bieżącego okrążenia.
- **Prędkość pionowa**: Tempo zmiany wartości wzniosu lub spadku w czasie.
- **Prędkość średnia**: Średnia prędkość w ramach bieżącej aktywności.
- <span id="page-19-0"></span>**Rytm**: Kolarstwo. Liczba obrotów ramienia korby. Aby dane te były wyświetlane, urządzenie musi zostać podłączone do akcesorium do pomiaru rytmu.
- **Rytm okrążenie**: Kolarstwo. Średni rytm w ramach bieżącego okrążenia.
- **Rytm średnia**: Kolarstwo. Średni rytm w ramach bieżącej aktywności.
- **Stan kąta wiązki**: Tryb wiązki przedniej.
- **Stan naładowania baterii**: Ilość energii, jaka pozostała w lampce rowerowej.
- **Strefa mocy**: Bieżący zakres mocy wyjściowej (1–7) ustalony w oparciu o współczynnik FTP lub własne ustawienia.
- **Strefa tętna**: Bieżący zakres tętna (1–5). Domyślne strefy tętna ustalane są w oparciu o profil użytkownika i maksymalne tętno (po odjęciu wieku od 220).
- **Temperatura**: Temperatura powietrza. Temperatura ciała użytkownika wpływa na wskazania czujnika temperatury.
- **Tętno**: Liczba uderzeń serca na minutę (uderzenia/min). Urządzenie musi zostać podłączone do zgodnego czujnika tętna.
- **Tętno okrążenie**: Średnie tętno w ramach bieżącego okrążenia.
- **Tętno średnia**: Średnie tętno w ramach bieżącej aktywności.
- **Wschód słońca**: Godzina wschodu słońca przy uwzględnieniu pozycji GPS.
- **Wykres tętna**: Wykres liniowy przedstawiający bieżącą strefę tetna  $(1-5)$ .
- **Wysokość**: Wysokość aktualnej pozycji względem poziomu morza.
- **Zachód słońca**: Godzina zachodu słońca przy uwzględnieniu pozycji GPS.

# **Obliczanie strefy tętna**

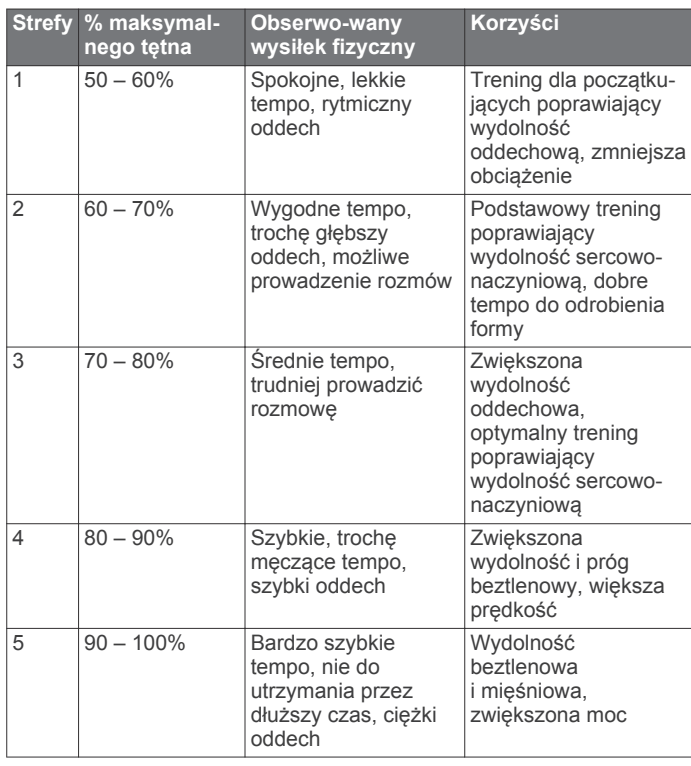

# **Umowa licencyjna na oprogramowanie**

UŻYTKOWANIE TEGO URZĄDZENIA OZNACZA ZGODĘ UŻYTKOWNIKA NA PRZESTRZEGANIE WARUNKÓW NINIEJSZEJ UMOWY LICENCYJNEJ NA

#### OPROGRAMOWANIE. NALEŻY DOKŁADNIE ZAPOZNAĆ SIĘ Z UMOWĄ.

Firma Garmin Ltd. i jej oddziały (zwane w dalej "Garmin") udzielają użytkownikowi ograniczonej licencji na użytkowanie oprogramowania urządzenia ("Oprogramowanie") w formie binarnego pliku wykonywalnego podczas normalnej eksploatacji produktu. Nazwa, prawa własności i prawa własności intelektualnej do Oprogramowania należą do firmy Garmin i/lub jej zewnętrznych dostawców.

Użytkownik przyjmuje do wiadomości, że Oprogramowanie jest własnością firmy Garmin i/lub jej zewnętrznych dostawców i jest chronione prawem autorskim obowiązującym w Stanach Zjednoczonych oraz międzynarodowymi traktatami ochrony praw autorskich. Użytkownik przyjmuje do wiadomości, że struktura, organizacja i kod Oprogramowania stanowią cenną tajemnicę handlową firmy Garmin i/lub jej zewnętrznych dostawców i że kod źródłowy Oprogramowania pozostaje cenną tajemnicą handlową firmy Garmin i/lub jej zewnętrznych dostawców. Użytkownik zgadza się nie dekompilować, dezasemblować, modyfikować Oprogramowania ani odtwarzać jego kodu źródłowego lub dokonywać transkrypcji do formy możliwej do odczytu w części lub w całości. Użytkownik zgadza się nie tworzyć żadnych programów pochodnych opartych na Oprogramowaniu. Użytkownik zgadza się nie eksportować ani reeksportować Oprogramowania do żadnego kraju niezgodnie z ustawą o kontroli eksportu obowiązującą w Stanach Zjednoczonych lub w innych odnośnych krajach.

# **Indeks**

#### <span id="page-20-0"></span>**A**

akcesoria **[8,](#page-11-0) [9,](#page-12-0) [14](#page-17-0)** aktualizacje, oprogramowanie **[14](#page-17-0)** aktywny sportowiec **[10](#page-13-0)** alerty **[12](#page-15-0)** aplikacje **[7](#page-10-0)** Auto Lap **[12](#page-15-0)** Auto Pause **[12](#page-15-0)** autoprzewijanie **[13](#page-16-0)** autouśpienie **[12](#page-15-0)**

### **B**

bateria ładowanie **[1](#page-4-0), [14](#page-17-0)** maksymalizowanie **[14](#page-17-0)** typ **[1](#page-4-0)** wymiana **[10](#page-13-0)** blokowanie, ekran **[2](#page-5-0)**

#### **C**

czas, alerty **[12](#page-15-0)** czujniki ANT+ **[2,](#page-5-0) [8](#page-11-0), [9](#page-12-0)** mierniki mocy **[9](#page-12-0)** parowanie **[8](#page-11-0)** czyszczenie urządzenia **[14](#page-17-0)**

#### **D**

dane ekrany **[11](#page-14-0)** przesyłanie **[6](#page-9-0)[–8](#page-11-0)** rejestrowanie **[8](#page-11-0)** zapisywanie **[7](#page-10-0)** dane techniczne **[13](#page-16-0)** dane użytkownika, usuwanie **[8](#page-11-0)** dostosowywanie urządzenia **[11](#page-14-0)** dystans, alerty **[12](#page-15-0)** dźwięki **[13](#page-16-0)**

### **E**

ekran **[13](#page-16-0)**

### **G**

Garmin Connect **[3,](#page-6-0) [6,](#page-9-0) [7](#page-10-0)** Garmin Express **[7](#page-10-0)** aktualizowanie oprogramowania **[14](#page-17-0)** rejestrowanie urządzenia **[14](#page-17-0)** GLONASS **[13](#page-16-0)** GPS **[13](#page-16-0)** strona satelitów **[13](#page-16-0)** sygnał **[2,](#page-5-0) [3](#page-6-0), [14](#page-17-0)**

#### **H**

historia **[3](#page-6-0), [6](#page-9-0)** przesyłanie do komputera **[6](#page-9-0), [7](#page-10-0)** usuwanie **[6](#page-9-0)**

### **I**

identyfikator urządzenia **[14](#page-17-0)** ikony **[2](#page-5-0)** instalacja **[1](#page-4-0)**

#### **J**

jednostki miary **[13](#page-16-0)** język **[13](#page-16-0)**

### **K**

kalendarz **[6](#page-9-0)** kalibrowanie, miernik mocy **[9](#page-12-0)** kalorie, alerty **[12](#page-15-0)** karta microSD. *Patrz* karta pamięci karta pamięci **[8](#page-11-0)** komputer, łączenie **[8](#page-11-0)** komunikat z informacją o starcie **[13](#page-16-0)** kontakty alarmowe **[5](#page-8-0), [6](#page-9-0)** kursy **[3,](#page-6-0) [4](#page-7-0)** edytowanie **[4](#page-7-0)** ładowanie **[3](#page-6-0)** nawigacja **[4](#page-7-0)** tworzenie **[3,](#page-6-0) [4](#page-7-0)**

ustawienia **[4](#page-7-0)** usuwanie **[4](#page-7-0), [5](#page-8-0)**

#### **Ł** ładowanie **[14](#page-17-0)**

# **M**

mapy **[4](#page-7-0)** aktualizowanie **[14](#page-17-0)** orientacja **[11](#page-14-0)** powiększanie **[11](#page-14-0)** ustawienia **[11](#page-14-0)** wyszukiwanie pozycji **[5](#page-8-0)** zakup **[12](#page-15-0)** moc (siła) alerty **[12](#page-15-0)** strefy **[10](#page-13-0)** montaż **[1](#page-4-0)** montowanie urządzenia **[1,](#page-4-0) [9](#page-12-0)**

#### **N**

nawigacja **[5](#page-8-0)** wróć do startu **[4](#page-7-0) O** okrągłe uszczelki. *Patrz* opaski okrążenia **[2](#page-5-0)** opaski **[15](#page-18-0)** oprogramowanie aktualizowanie **[14](#page-17-0)** wersja **[14](#page-17-0)** osobiste rekordy **[6](#page-9-0)** usuwanie **[6](#page-9-0)**

### **P**

parowanie **[2](#page-5-0), [7](#page-10-0)** czujniki ANT+ **[8](#page-11-0)** pilot **[9](#page-12-0)** pilot **[9](#page-12-0)** parowanie **[9](#page-12-0)** pliki, przesyłanie **[8](#page-11-0)** podświetlenie **[2,](#page-5-0) [13](#page-16-0)** pola danych **[11,](#page-14-0) [15](#page-18-0)** pozycje **[5](#page-8-0)** edytowanie **[5](#page-8-0)** ostatnio znalezione **[5](#page-8-0)** usuwanie **[5](#page-8-0)** wyszukiwanie przy użyciu mapy **[5](#page-8-0)** profil użytkownika **[2](#page-5-0), [10](#page-13-0)** profile, użytkownik **[10](#page-13-0)** przesyłanie, Wyjmij złącze micro-USB z urządzenia. **[8](#page-11-0)** przyciski **[2,](#page-5-0) [9](#page-12-0)** przyciski na ekranie **[2](#page-5-0)** punkty, odwzorowanie **[5](#page-8-0)**

#### **R**

rejestracja produktu **[14](#page-17-0)** rejestrowanie urządzenia **[14](#page-17-0)** resetowanie urządzenia **[14](#page-17-0)** rozwiązywanie problemów **[14](#page-17-0), [15](#page-18-0)** rytm, alerty **[12](#page-15-0)**

### **S**

smartfon **[2](#page-5-0), [7](#page-10-0), [11](#page-14-0)** stoper **[2](#page-5-0), [3](#page-6-0), [6](#page-9-0)** strefy czas **[13](#page-16-0)** moc **[10](#page-13-0)** strefy czasowe **[13](#page-16-0)** strona satelitów **[13](#page-16-0)** sygnały satelitarne **[2](#page-5-0), [3](#page-6-0), [14](#page-17-0)**

#### **T**

technologia Bluetooth **[7](#page-10-0), [8](#page-11-0), [11](#page-14-0)** temperatura **[15](#page-18-0)** tętno alerty **[12](#page-15-0)** strefy **[10](#page-13-0), [16](#page-19-0)** trasy tworzenie **[4](#page-7-0)** ustawienia **[12](#page-15-0)**

trening, ekrany **[3,](#page-6-0) [11](#page-14-0)** tryb snu **[12](#page-15-0)**

### **U**

umowa licencyjna na oprogramowanie **[14](#page-17-0), [16](#page-19-0)** urządzenia bezprzewodowe **[9](#page-12-0)** urządzenie dbanie **[14](#page-17-0)** resetowanie **[14](#page-17-0)** USB **[14](#page-17-0)** odłączanie **[8](#page-11-0)** ustawienia **[2,](#page-5-0) [11](#page-14-0), [13](#page-16-0)** urządzenie **[13](#page-16-0)** ustawienia początkowe **[13](#page-16-0)** ustawienia systemowe **[13](#page-16-0)** ustawienia wyświetlania **[13](#page-16-0)** usuwanie, wszystkie dane użytkownika **[8](#page-11-0), [14](#page-17-0)**

#### **W**

Wi-Fi **[2](#page-5-0)** Wi‑Fi **[11](#page-14-0), [14](#page-17-0)** łączenie **[7](#page-10-0)** wróć do startu **[4](#page-7-0)** współrzędne **[5](#page-8-0)** wykrywanie zdarzeń **[5,](#page-8-0) [6](#page-9-0)** wymiana baterii **[10](#page-13-0)** wysokościomierz, kalibrowanie **[13](#page-16-0)** wysokość **[13](#page-16-0)** wyszukiwanie pozycji, w pobliżu aktualnej pozycji **[5](#page-8-0)**

#### **Z**

zapisywanie aktywności **[3](#page-6-0)** zapisywanie danych **[6–](#page-9-0)[8](#page-11-0)**

# **www.garmin.com/support**

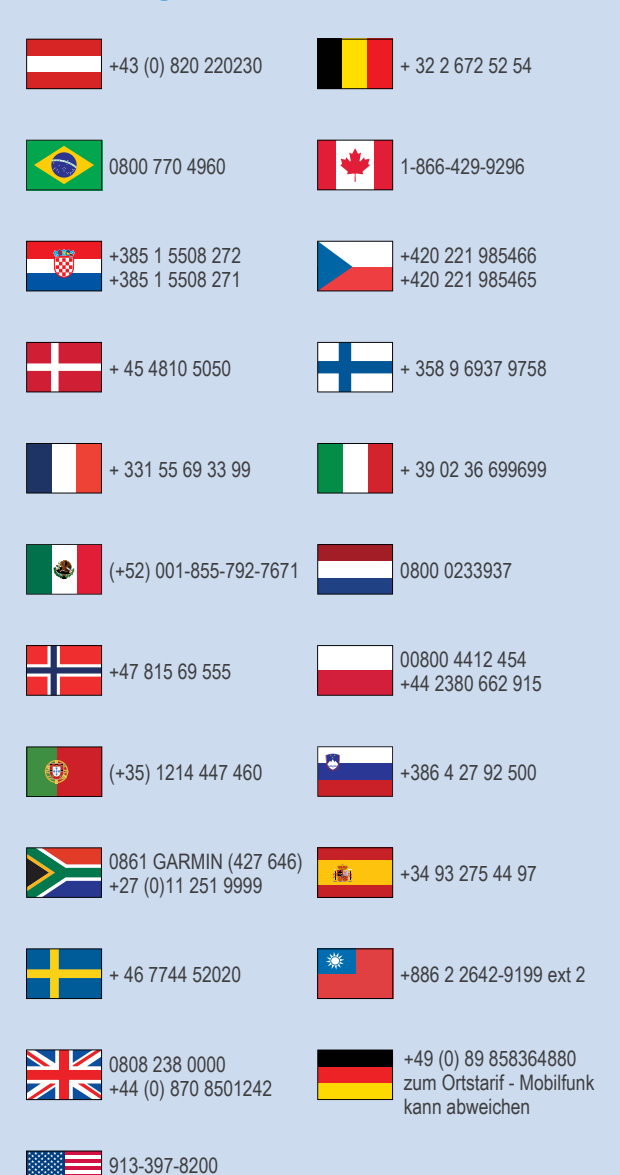

 $-1-800-800-1020$ 

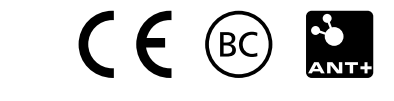